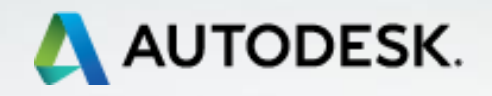

# **TECHNISCHE INFORMATION BIM**

# **A360 Cloud Rendering in Revit 2018**

**Ausgabe Nr. 02/2017**

**AUTODESK TECHNICAL SPECIALISTS AEC <http://autodesk.de/bimblog>**

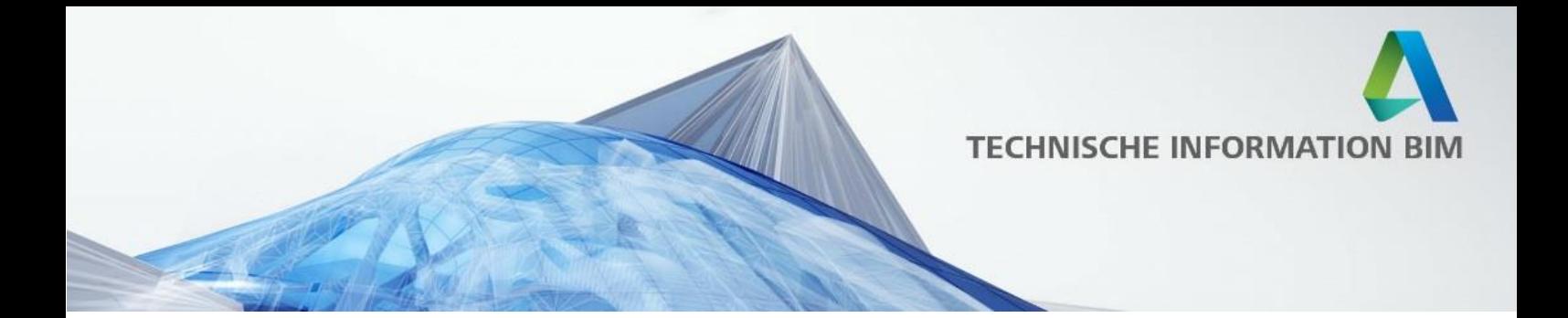

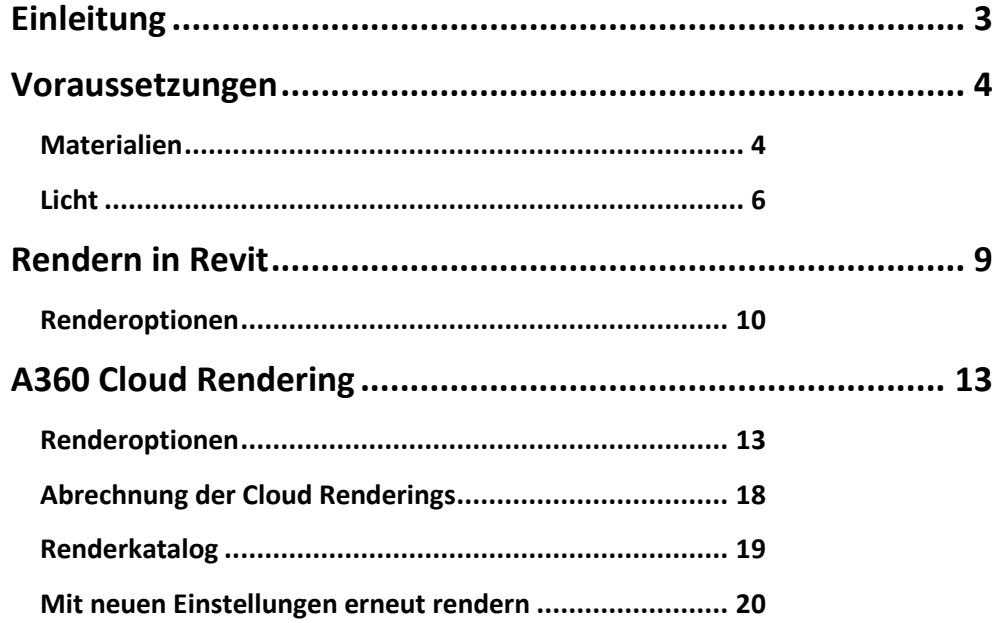

Technische Information BIM Nr. 02/2017

A360 Cloud Rendering in Revit 2018<br>Seite 2 von 24

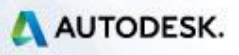

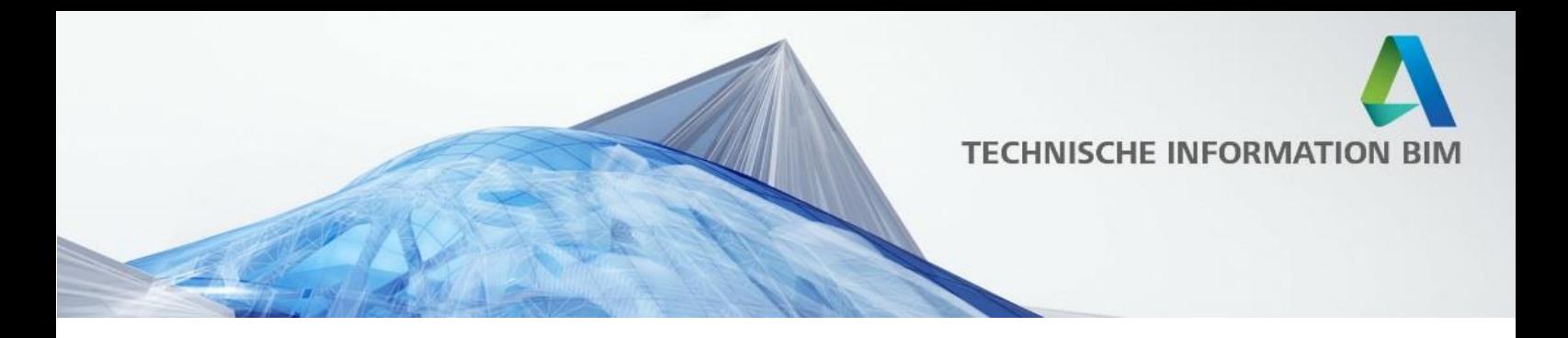

## <span id="page-2-0"></span>**Einleitung**

Einer der großen Vorteile der BIM-Arbeitsweise liegt nicht zuletzt darin, dass das Modell jederzeit auch für eine Visualisierung genutzt werden kann. Auch in Revit können sehr gute Renderingergebnisse erzielt werden – mit Hilfe von Cloudrendering sogar sehr schnell und ohne den eigenen Rechner auszulasten.

In unserer Online Gallery können Sie einige sehr schöne Beispiele dafür sehen, was mit Cloud Rendering in Revit möglich ist:

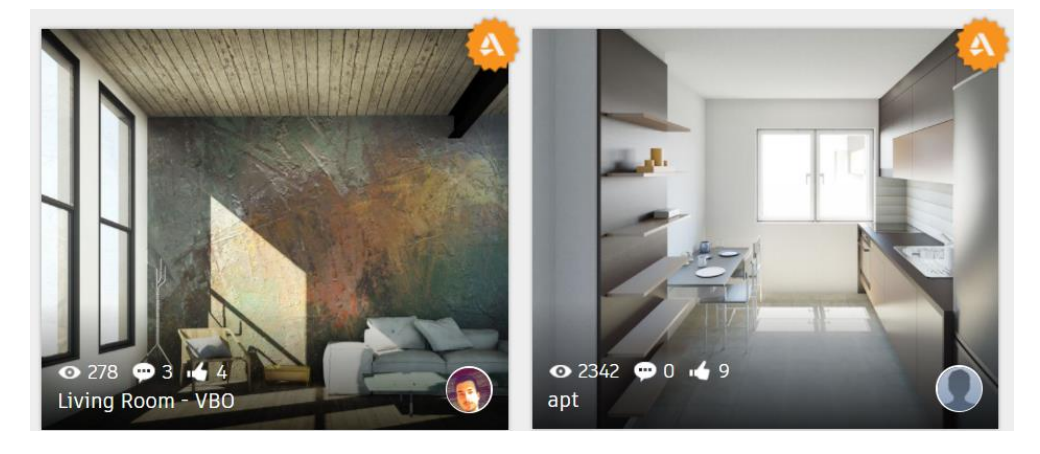

Unter<http://gallery.autodesk.com/> können Sie auf die Ergebnisse der Community zugreifen, sie nach Produkten durchsuchen oder auch eigene Renderings teilen.

Unter diesem Link greifen Sie direkt auf die von uns ausgesuchten Ergebnisse aus Revit zu:<http://bit.ly/A360-Rendering-Revit>

Cloud Rendering bietet Ihnen nicht nur die Möglichkeit, die Rechenlast in die Cloud zu verlagern, sondern auch Panoramen, Beleuchtungssimulationen oder Sonnenstudien zu rendern. Bei diesem Prozess wird nicht ihr ganzes Revit Modell in die Cloud übertragen, sondern lediglich folgende Daten:

- Geometrie (trianguliert)
- Materlaien inkl. Texturen
- Beleuchtung und IES Dateien
- Sonneneinstellungen
- Kameraposition und Name

In diesem Dokument möchten wir erläutern, welche Möglichkeiten Ihnen das Cloud Rendering bietet und welche dabei zu beachten sind, um eine entsprechend hohe Qualität zu erreichen.

Technische Information BIM Nr. 02/2017

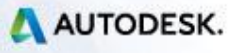

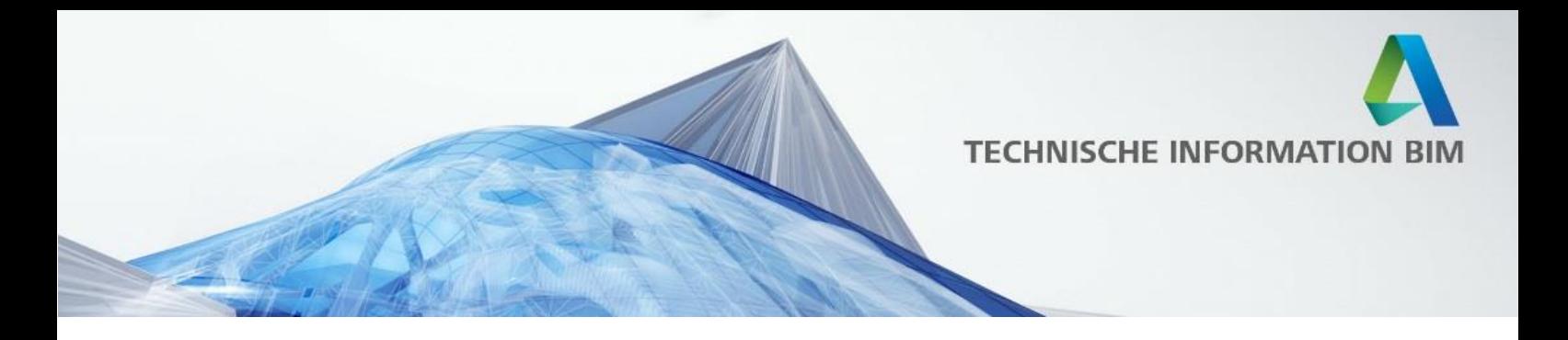

### <span id="page-3-0"></span>**Voraussetzungen**

Für jedes gute Rendering sind unabhängig von der Render Engine zwei Komponenten ausschlaggebend: Materialien und Licht.

### <span id="page-3-1"></span>**Materialien**

Stellen Sie sicher, dass die Materialien in ihrem Revit-Projekt entsprechend gewählt und mit Texturen versehen sind – dies können Sie im Materialeditor im Reiter *Aussehen* einstellen:

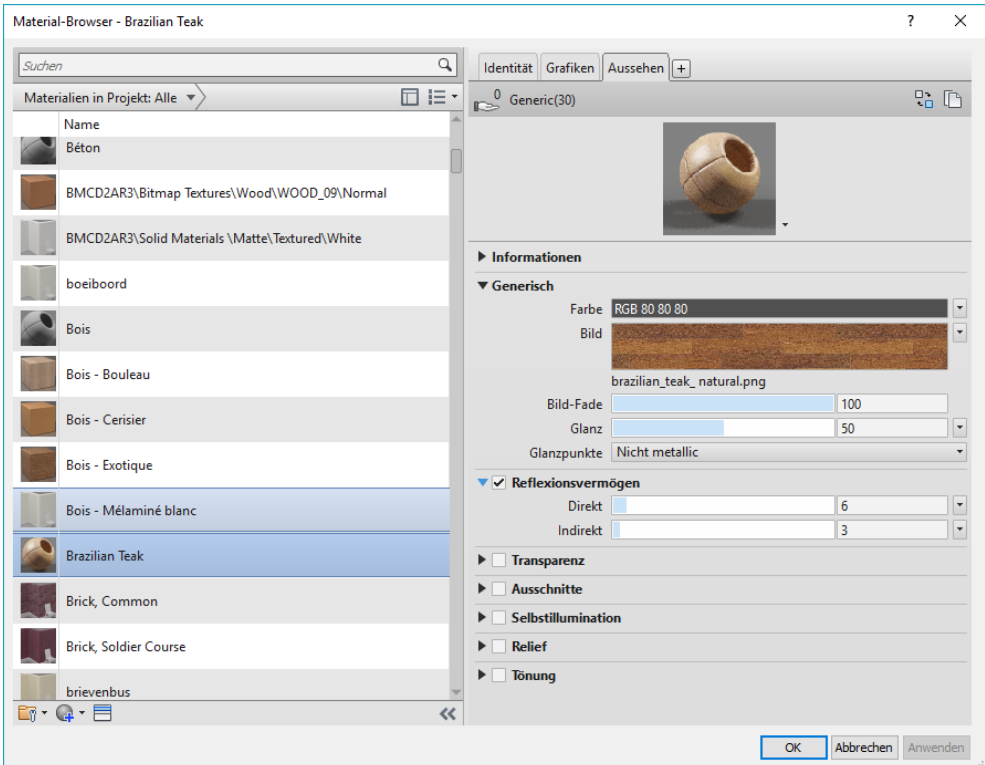

Für rauhe Oberflächen können Sie unter Relief sogenannte *Bump Maps* verlinken, die i.d.R. eine schwarz-weiß Version der Texturdatei, die die Erhebungen (weiß) und die Vertiefungen (schwarz) darstellt. Dieses können Sie auch selbst in einem Bildbearbeitungsprogramm erstellen – oder Sie greifen auch hier auf die Autodesk Materialbibliothek zurück.

Technische Information BIM Nr. 02/2017

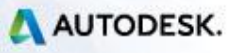

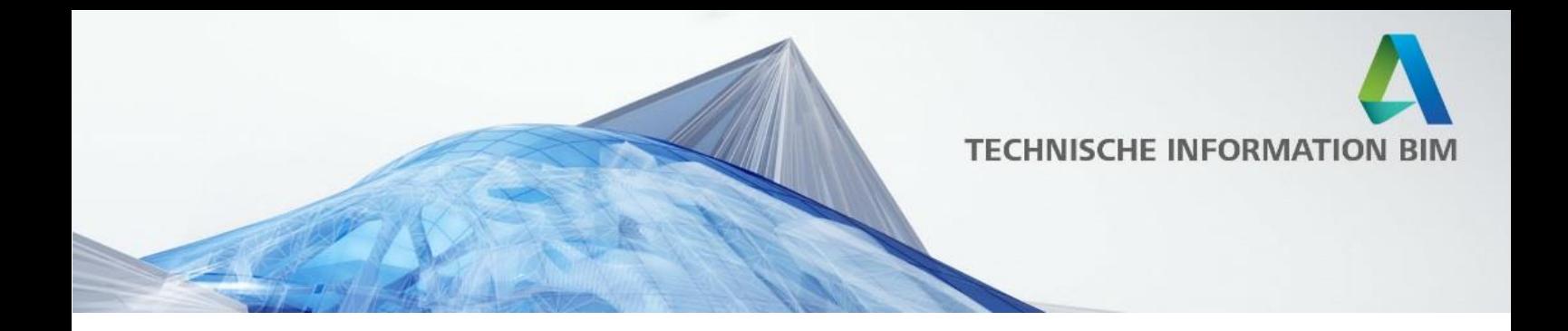

Die Bibliothek besitzt bereits eine Reihe von vorbereiteten Materialien inklusive aller relevanten Einstellungen. Beachten Sie, dass je nach Materialtyp auch die Einstellungen variieren können – daher macht es Sinn, eigene Materialien immer auf der Grundlage eines möglichst ähnlichen / verwandten Materials zu erstellen.

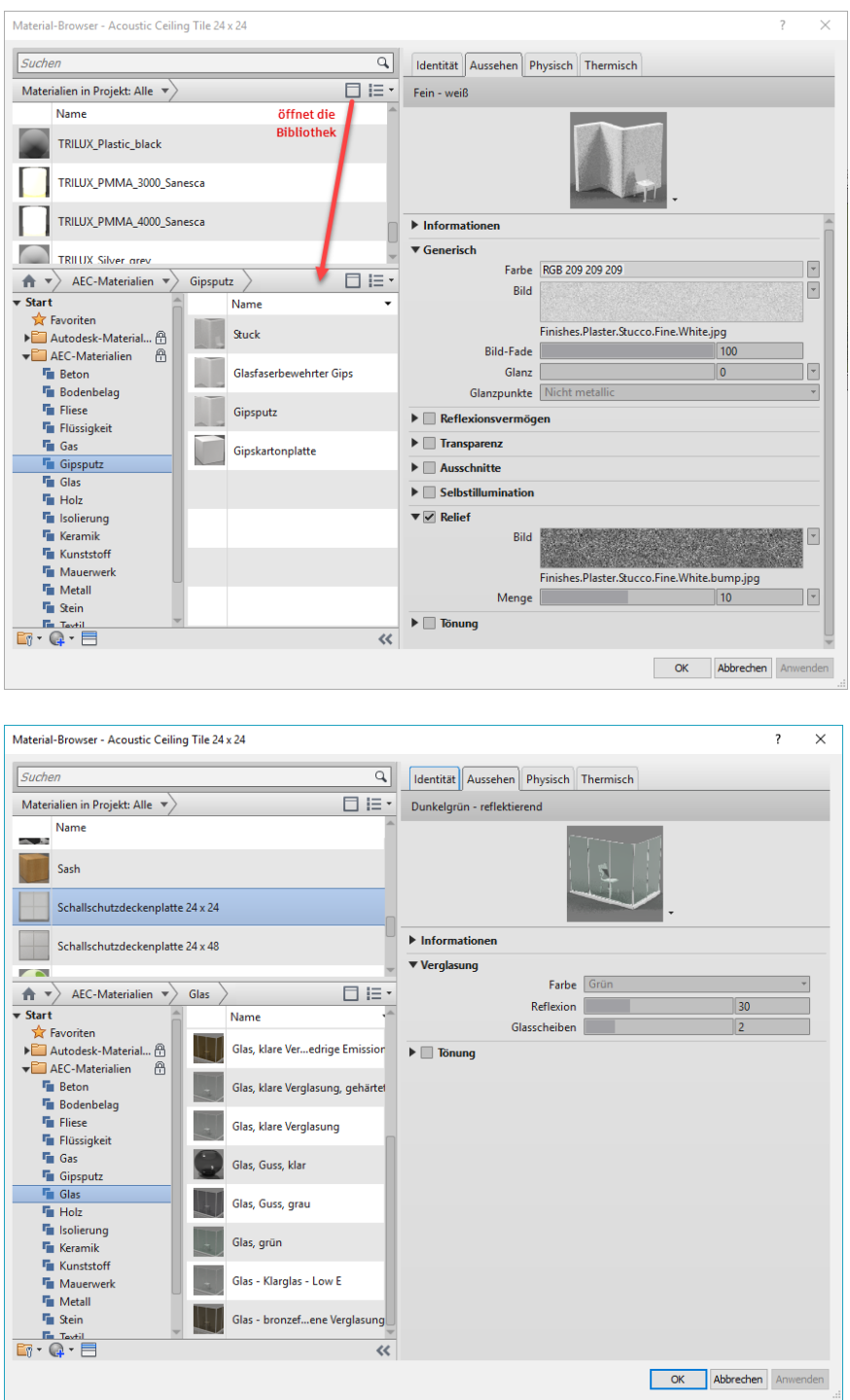

Technische Information BIM Nr. 02/2017

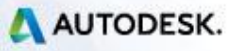

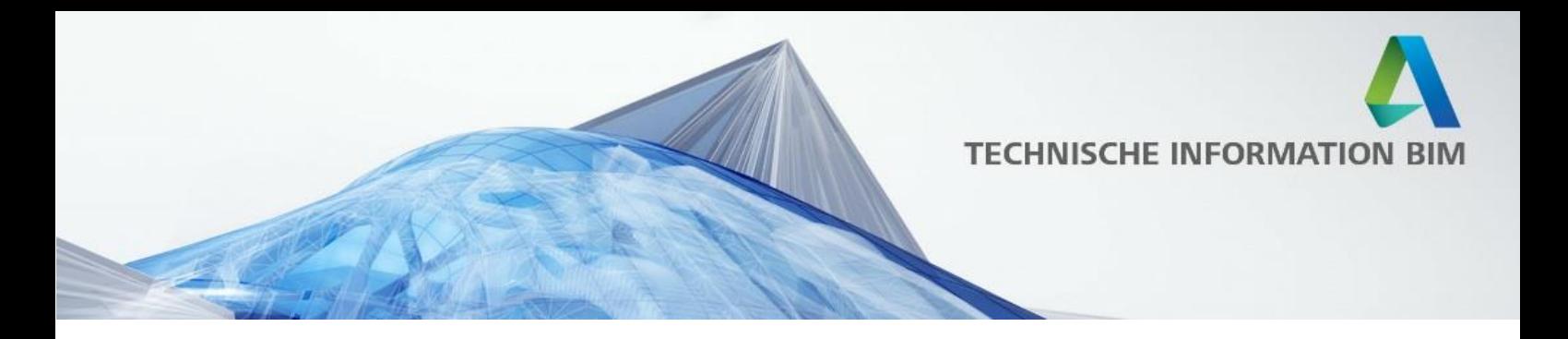

### <span id="page-5-0"></span>**Licht**

Rendern hat sehr viel mit Fotografie zu tun – genauso wie Sie für ein gutes Foto das entsprechende Licht brauchen, braucht auch ihre Szene das entsprechende Licht, um ein gutes Ergebnis zu liefern.

Der Renderer spielt dabei die Rolle der Kamera und kann nur dann ein gutes Bild liefern, wenn die Rahmenbedingungen stimmen.

In den meisten Fällen möchten Sie für ein möglichst realistische Lichtsituation in Ihrem Rendering haben. Hierfür ist es wichtig, Ihr Projekt richtig zu positionieren: wählen Sie hierfür unter *Verwalten > Standort* die reale Adresse des Projekts ein:

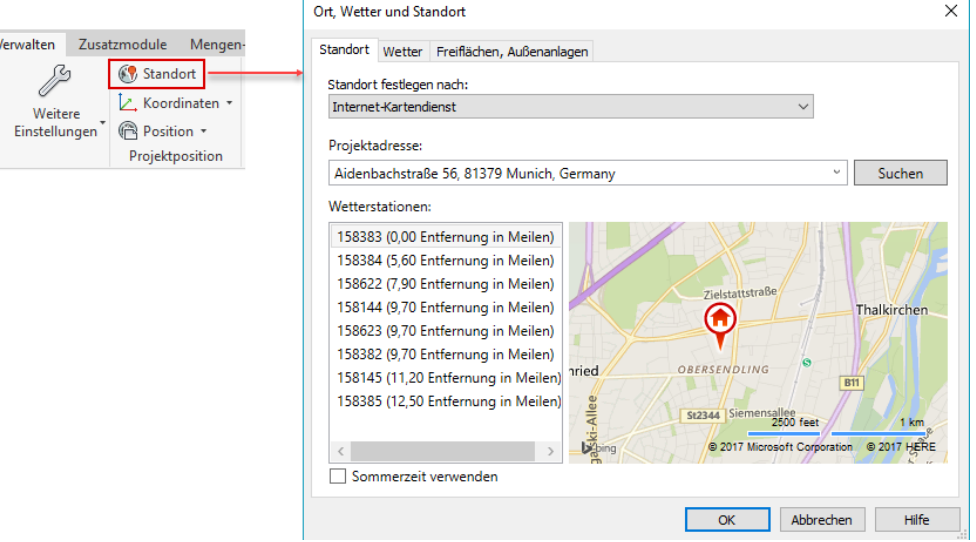

Falls nicht schon im Verlauf des Projekts geschehen, überprüfen Sie die Ausrichtung Ihres Gebäudes auf dem Lageplan und drehen Sie ggf. den geografischen Norden so, dass er der tatsächlichen Lage des Gebäudes entspricht:

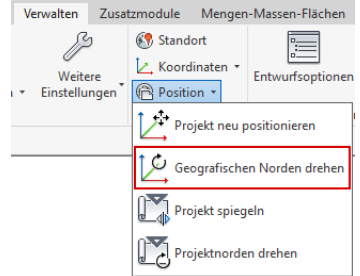

Ist ihr Projekt so vorbereitet, können Sie später aus den Rendereinstellungen das gewünschte Datum sowie Uhrzeit für Ihr Rendering einstellen.

Technische Information BIM Nr. 02/2017

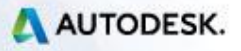

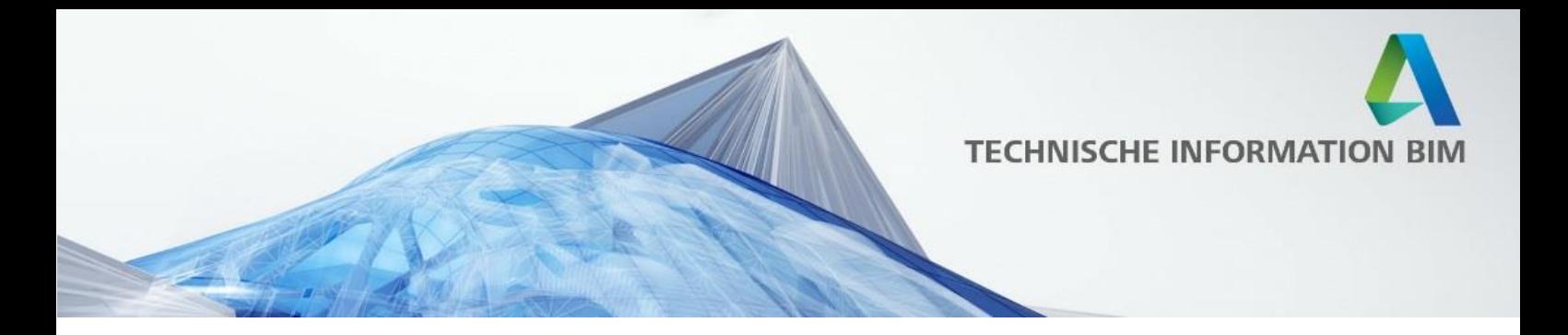

Künstliche Beleuchtung spielt vor allem bei Innenraumszenen sowie bei Abend-/Nachtszenen eine große Rolle.

In der Regel enthalten die Revit-Beleuchtungsfamilien neben der reinen Geometrie auch die genaue Informationen über die Lichtquelle, die für das Rendering wichtig sind.

Die Lichtquelle wird als ein transparenter gelber Volumenkörper dargestellt und kann innerhalb der Familie editiert werden:

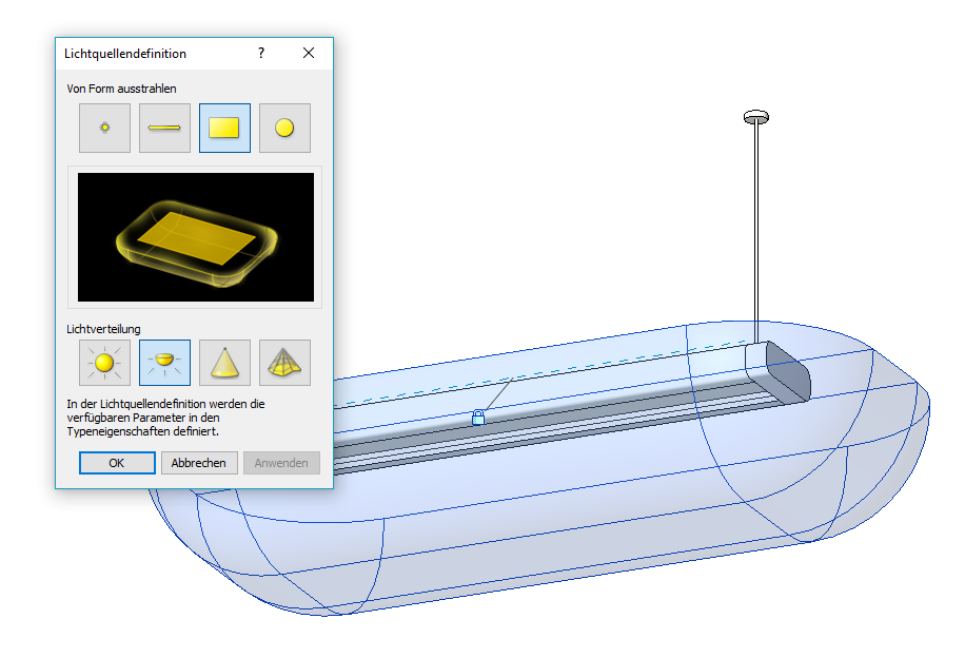

Es ist wichtig, dass die Lichtquelle selbst außerhalb der Leuchtengeometrie liegt, so dass das Licht nicht davon blockiert wird – ausgenommen hiervon ist Geometrie mit einem transparenten Material, da diese das Licht wie in der realen Welt durchlässt.

Die Standardeinstellungen simulieren die Lichtverteilung nach einem einfachen geometrischen Prinzip.

Leuchtenhersteller bieten allerdings auch .IES Dateien an, die die genaue Lichtverteilung darstellen. Diese können nach Auswahl des photometrischen Symbols im obigen Dialog in den Typenparametern der Familie eingestellt werden:

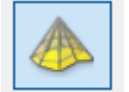

Technische Information BIM Nr. 02/2017

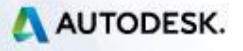

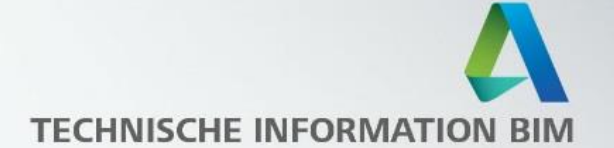

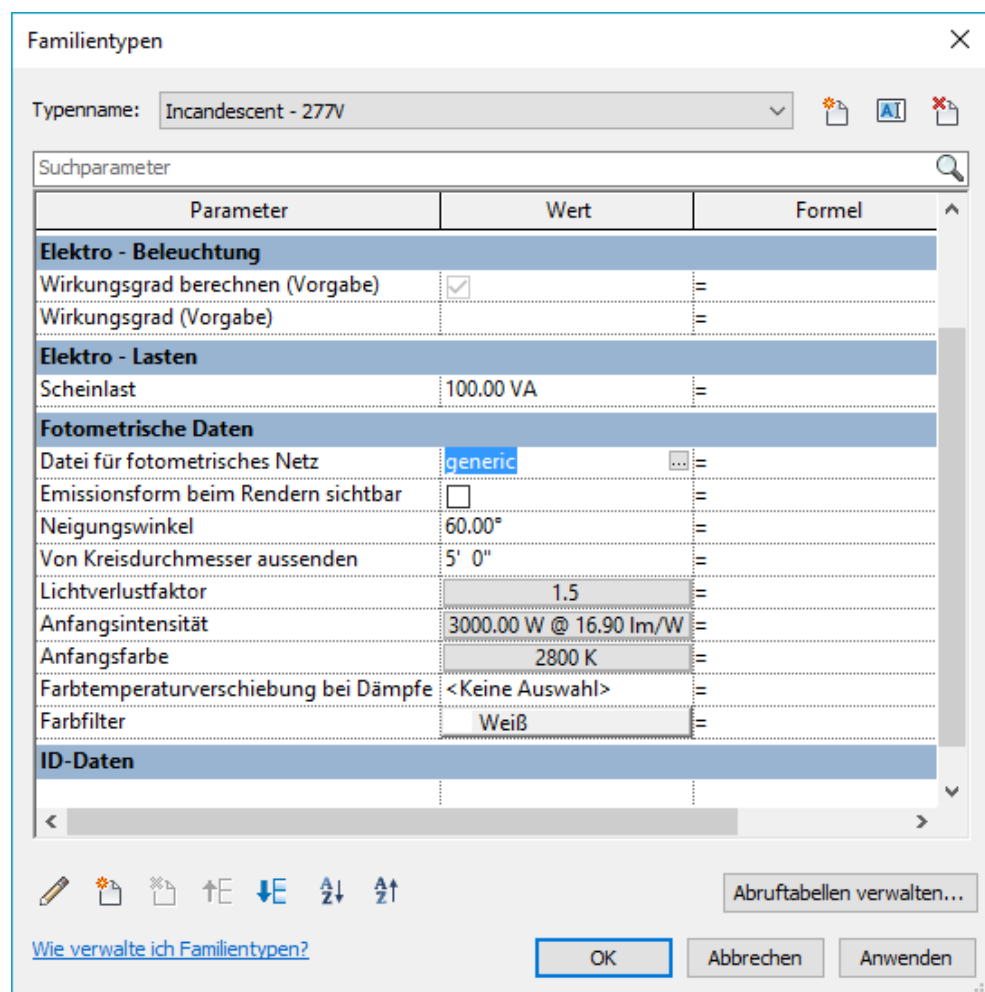

Sie können bei den Leuchtenherstellern selbst bzw. auf [http://bimobject.com](http://bimobject.com/) eine Reihe von fertigen Revit-Familien inklusive fotometrischer Daten herunterladen.

Falls Sie Familien selbst modellieren, stehen Ihnen die entsprechenden Familienvorlagen für die einzelnen Leuchtentypen zur Verfügung:

M\_Leuchte (Decke).rft M\_Leuchte (Wand).rft M\_Leuchte linear (Decke).rft M\_Leuchte linear (Wand).rft M\_Leuchte Linear.rft M\_Leuchte punktförmig (Wand).rft M\_Leuchte punktförmig(Decke).rft त्ना M\_Leuchte punktförmig.rft

an M\_Leuchte.rft

Technische Information BIM Nr. 02/2017

A360 Cloud Rendering in Revit 2018

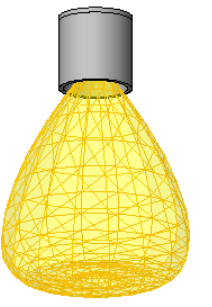

AUTODESK.

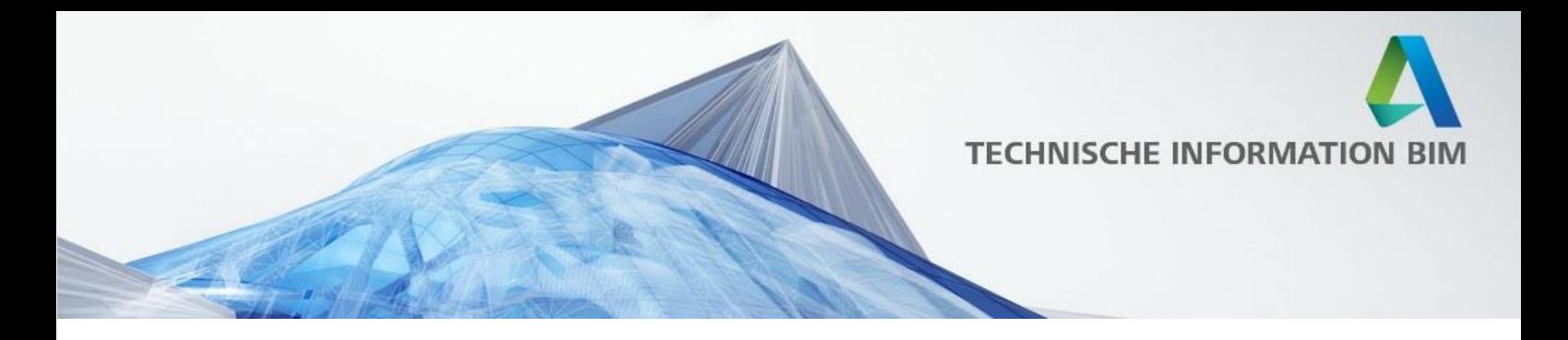

## <span id="page-8-0"></span>**Rendern in Revit**

Revit 2018 besitzt eine eigene Renderengine, den Autodesk Raytracer. Dies ist eine physikalischer Renderer, der realistische Ergebnisse erzeugt – und daher auch realistische Umgebungsparameter braucht.

Da das Cloud Rendering auf den Einstellungen des Revit Renderers aufsetzt, werden hier die wichtigsten Funktionen erklärt:

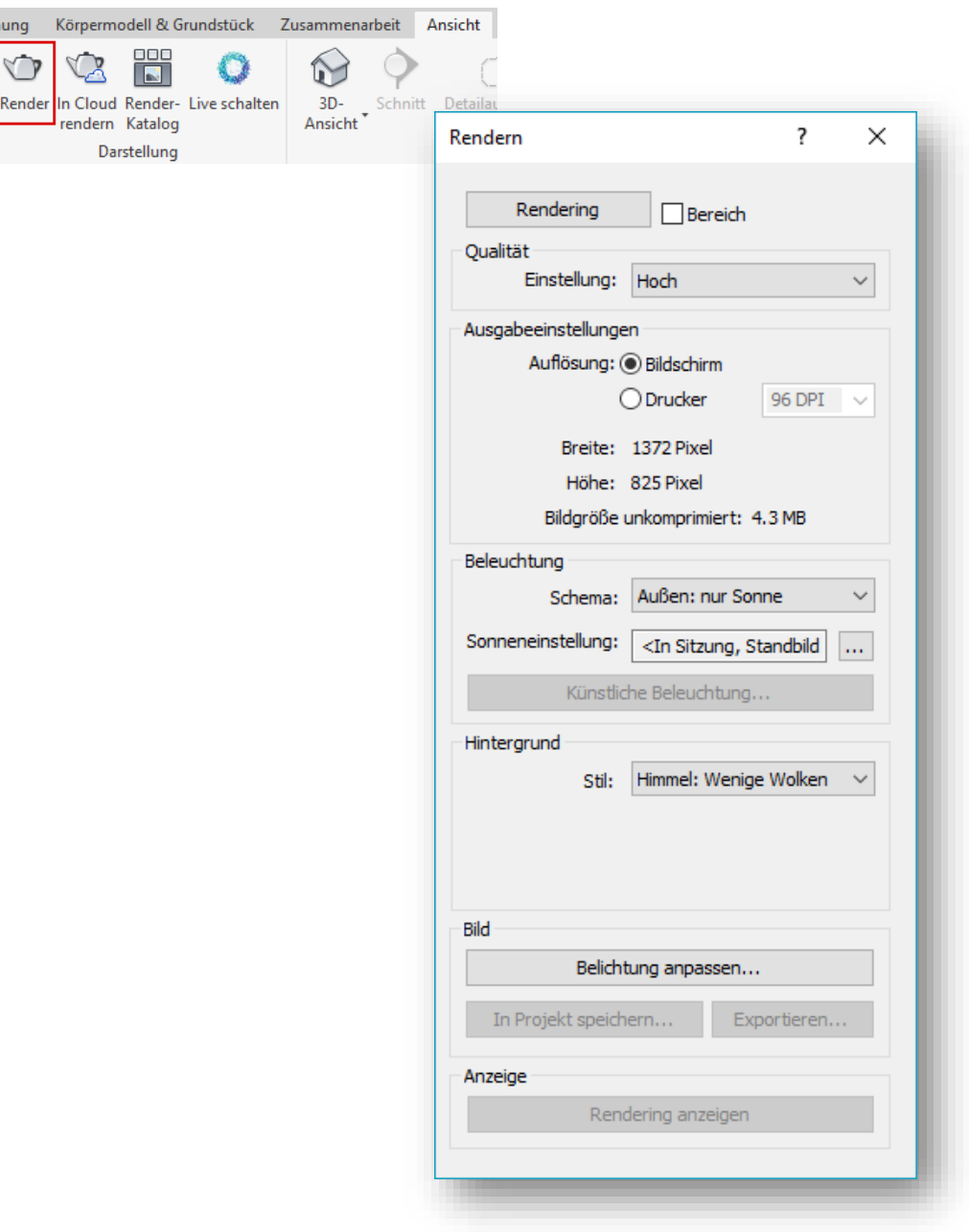

Technische Information BIM Nr. 02/2017

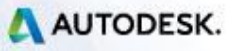

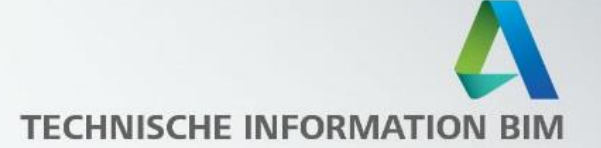

### <span id="page-9-0"></span>**Renderoptionen**

#### *Qualität:*

regelt die Grundeinstellung und betrifft maßgeblich die benötigte Renderzeit. Neben den Einstellungen Entwurf – Mittel – Hoch – Höchstmöglich ist auch eine benutzerdefinierte Einstellung möglich, bei der Sie beispielsweise die maximale Renderzeit vorgeben oder auch Revit so lange Rendern lassen, bis Sie nicht mit dem Ergebnis zufrieden sind und den Rendervorgang anhalten:

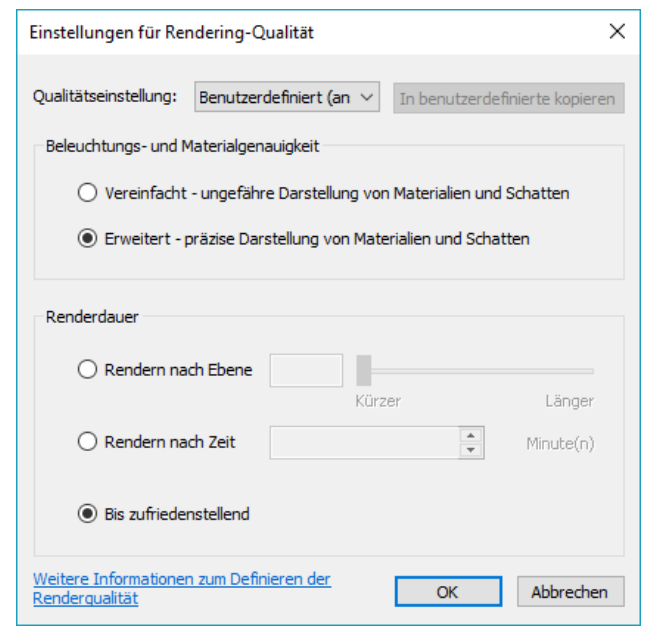

#### *Auflösung:*

Ist maßgeblich für die Größe des Bildes. Die Standardeinstellung *Bildschirm* rendert das Bild genauso groß wie es auf Ihrem Bildschirm zu sehen ist. Benutzerdefinierte Größen können unter *Drucker* gewählt werden. Hier können Sie auch die DPI (dots per inch), also die Auflösung des Bildes für den Druck vorgeben (empfohlen: 250– 300 DPI).

#### *Beleuchtung:*

Diese Einstellung hält fest, welche Beleuchtungsszenarien für das Rendering verwendet werden. Neben den Vorgaben für Außen / Innen / Sonne / Künstliche Beleuchtung kann hier auch nochmal die Sonneneinstellung nach Datum / Uhrzeit gewählt werden:

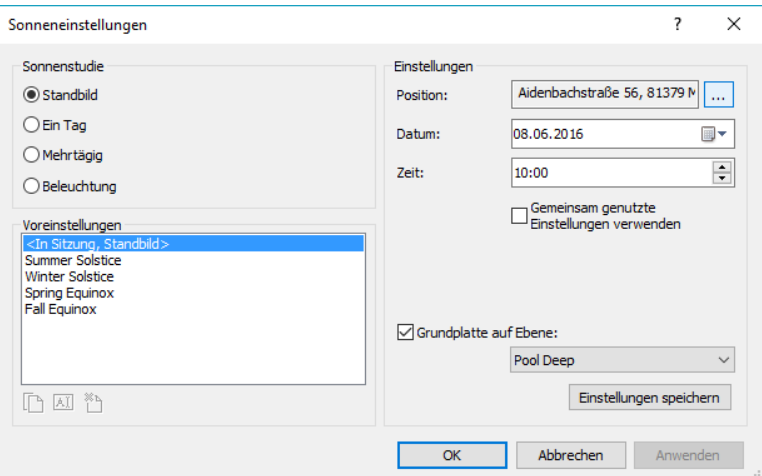

Technische Information BIM Nr. 02/2017

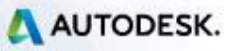

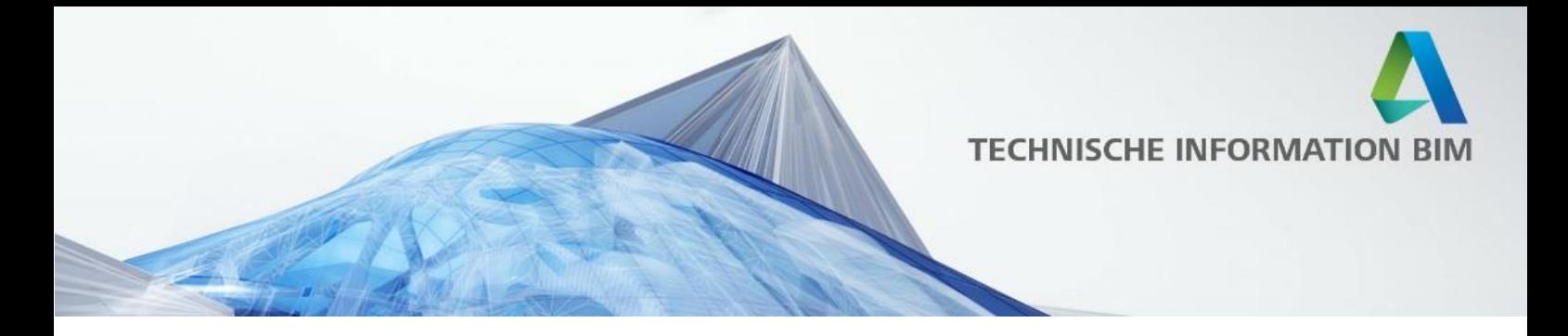

Sie können den idealen Sonnenstand auch vorab in jeder 3D Ansicht abschätzen, indem Sie den Schattenwurf aktivieren:

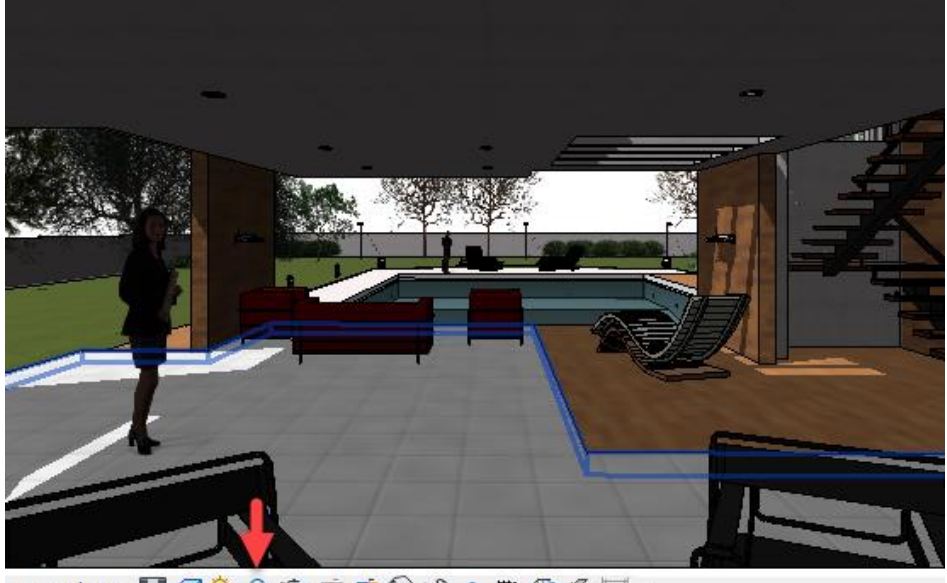

Perspektive 国司专9 女后病储协? 脑瘢币芯<

Auf diese Weise verändert sich der Schattenwurf in der Ansicht, sobald sie die Sonneneinstellungen in dem Renderdialog ändern.

Zusätzlich können Sie natürlich den Sonnenstand auch direkt beeinflussen, indem Sie beispielsweise in dem Lageplan die Sonennbahn aktivieren – hier können Sie mit der Maus die Sonne verschieben und sehen unmittelbar die Auswirkung auf die Schatten:

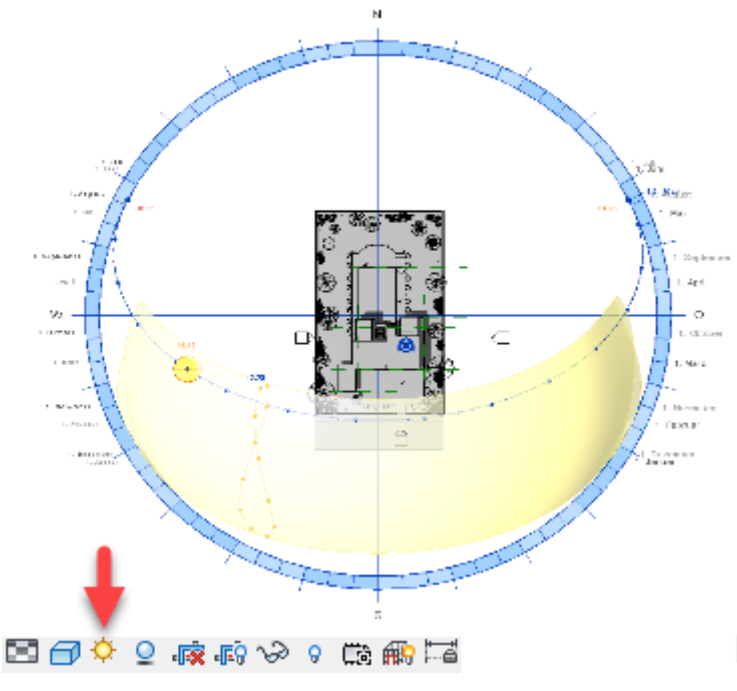

Technische Information BIM Nr. 02/2017

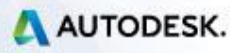

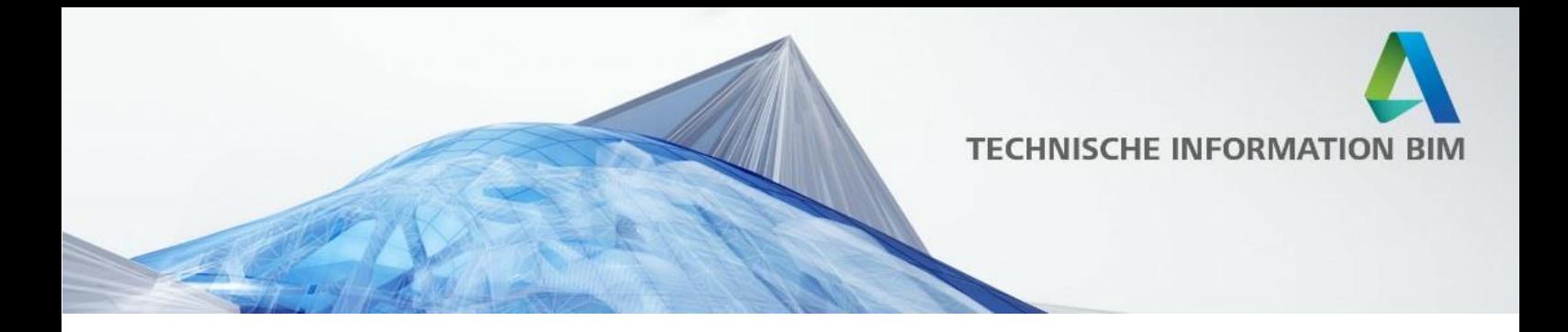

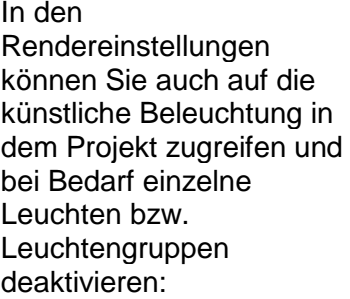

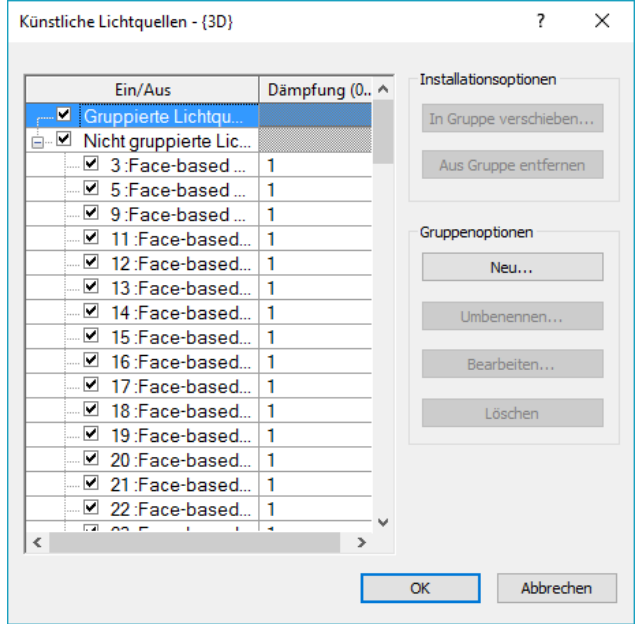

#### *Hintergrund:*

Neben dem Himmel können Sie hier auch eine Farbe, ein Bild oder – falls Sie das Rendering später in einem Bildbearbeitungsprogramm weiterbearbeiten – *Transparent* wählen:

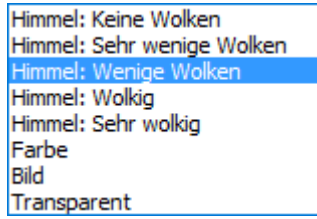

Beachten Sie, dass sich eine Änderung des Hintergrunds nicht auf die Beleuchtungssituation in Ihrem Modell auswirkt.

Zu guter Letzt können Sie die Belichtung und somit die Helligkeit des gerenderten Bildes nach dem Rendervorgang bei Bedarf anpassen. Vergessen Sie an dieser Stelle nicht, das Rendering in Ihrem Projekt zu speichern, erst dann wird es im Projektbrowser abgelegt:

----- Rendern (Rendering) Pool Shot 1 .... Pool Shot\_1 only Skylight

Technische Information BIM Nr. 02/2017

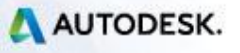

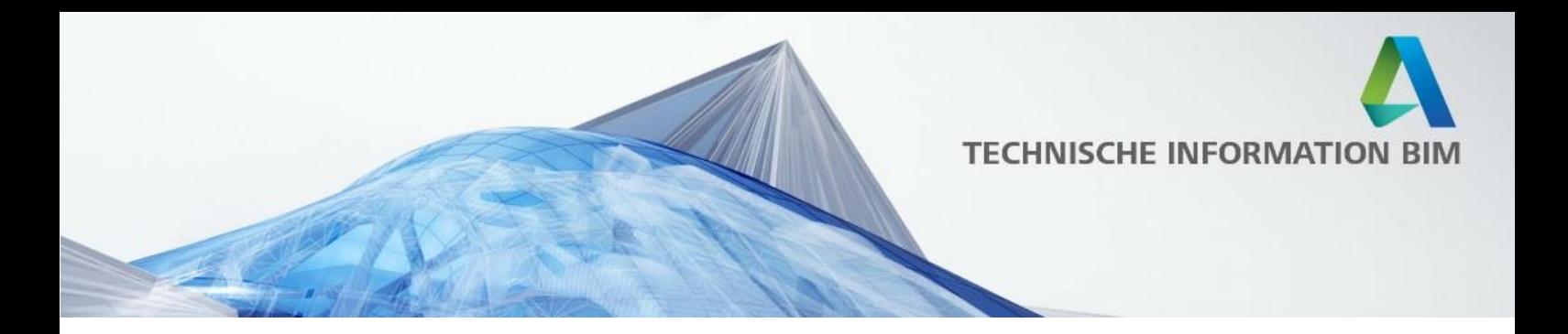

# <span id="page-12-0"></span>**A360 Cloud Rendering**

Autodesk bietet einen Cloud Service an, mit dem Sie den Renderingprozess in die Cloud verlagern können. Die Voraussetzung für die Nutzung dieses Service ist, dass Sie ein laufendes Abonnement oder einen aktiven Wartungsvertrag für eines der unterstützten Produkte haben.

A360 Cloud Rendering ist aktuell verfügbar in folgenden Produkten:

- **Revit**
- AutoCAD
- **Navisworks**
- **Fusion**
- 3ds MAX

Die A360 Cloud Render Engine ist nicht identisch mit der in Revit, daher besitzt sie ein paar zusätzliche Einstellungsmöglichkeiten.

### <span id="page-12-1"></span>**Renderoptionen**

Cloud Rendering nutzt die Lichteinstellungen aus dem Renderdialog, der auf den letzten Seiten erklärt wurde. Statt das Rendering allerdings über den *Render* zu starten, wählen Sie in diesem Fall *In Cloud rendern:* 

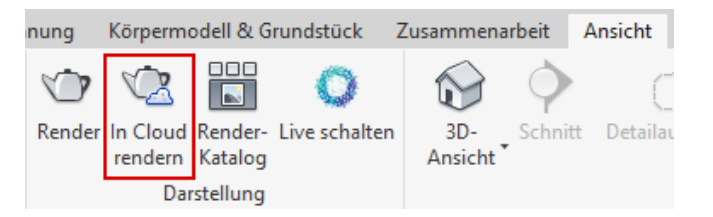

In diesem Dialog können Sie eine Reihe von weiteren Einstellungen überprüfen:

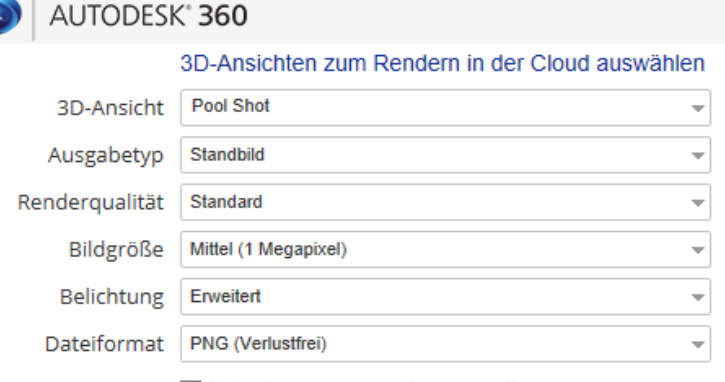

Alpha (transparenter Hintergrund)

Technische Information BIM Nr. 02/2017

A

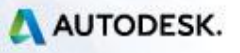

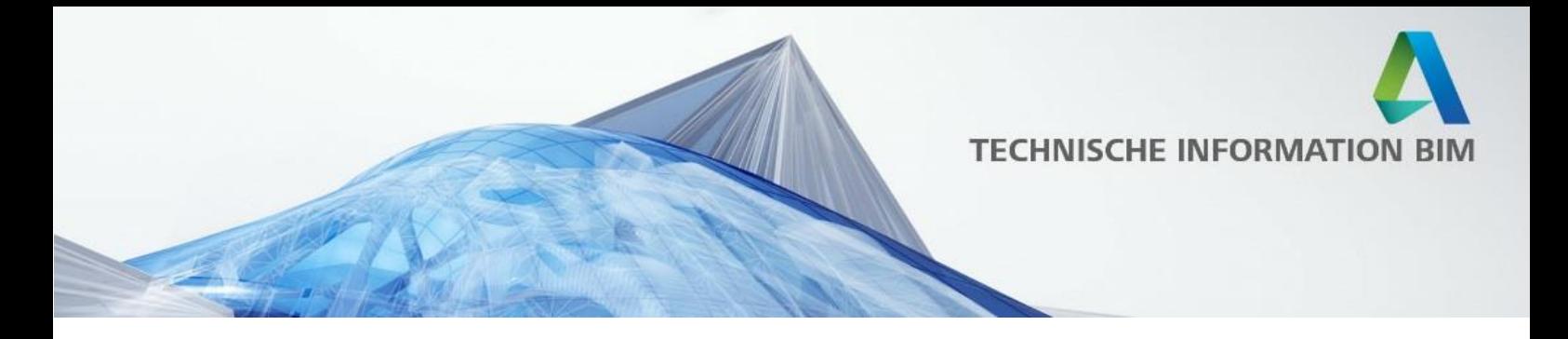

#### *3D-Ansicht*

Standardmäßig wird aktuelle Ansicht gerendert, Sie können hier aber festlegen, dass weitere Ansichten gleichzeitig gerendert werden.

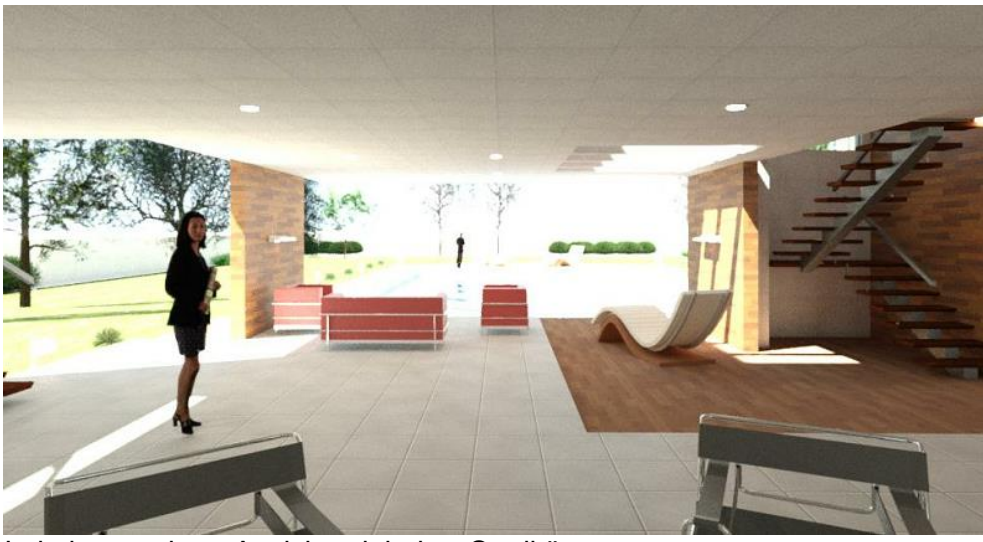

Lokal gerenderte Ansicht mit hoher Qualität

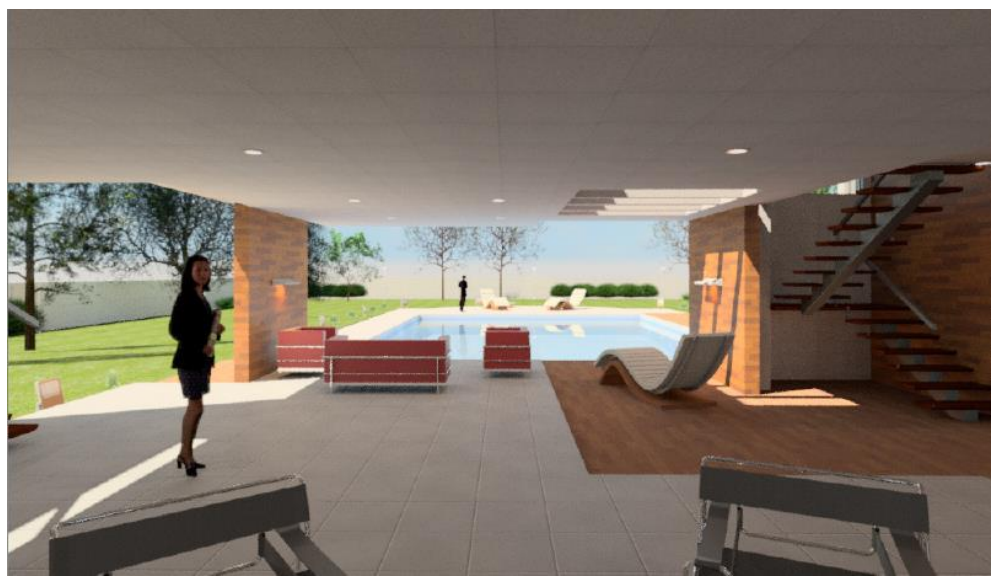

Cloud Rendering der gleichen Szene mit Standardeinstellungen und automatischer Belichtung, wodurch die Schatten/Lichter optimiert werden

#### *Ausgabetyp*

Der große Vorteil des Cloud Renderings liegt auch darin, dass Sie hier nicht nur Standbilder, sondern auch Panoramen, Stereo Panoramen sowie Illuminanzsimulationen rendern können.

Technische Information BIM Nr. 02/2017

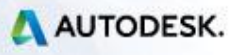

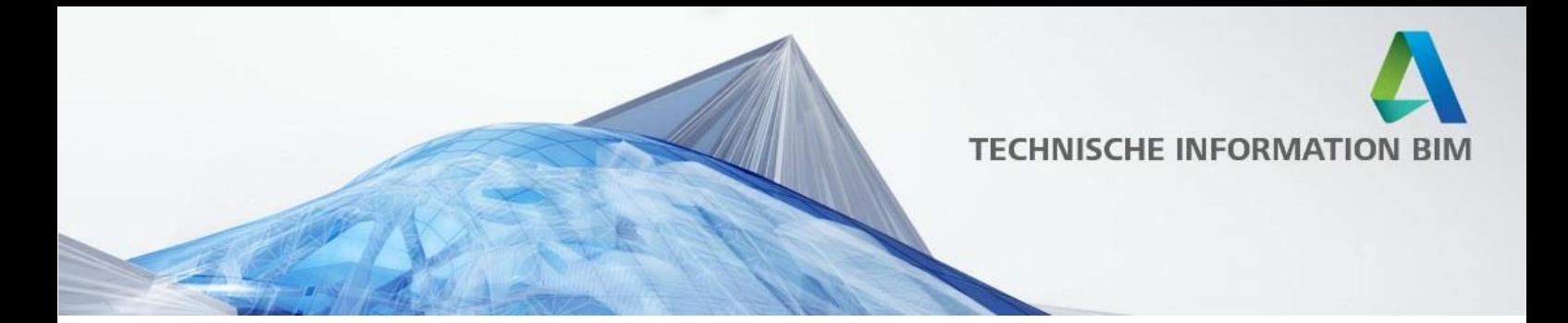

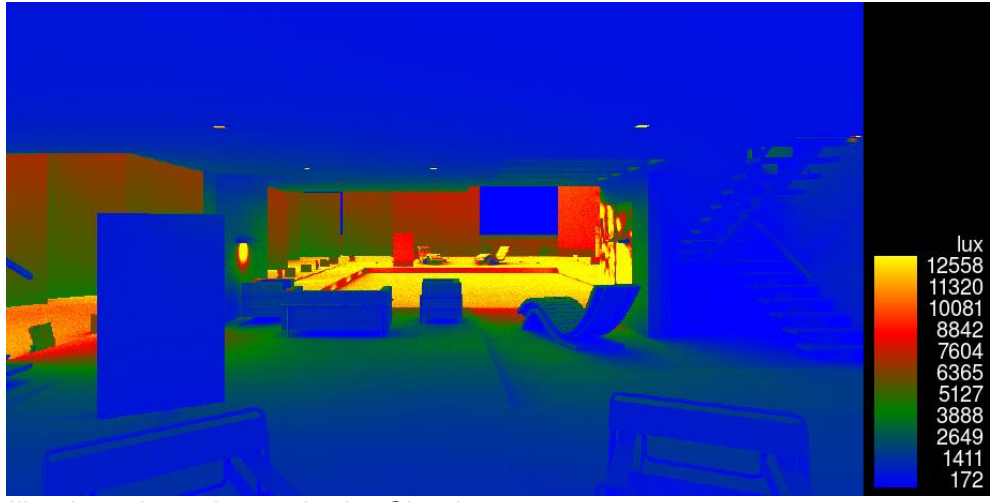

Illuminanzberechnung in der Cloud

.

Das Panorama können Sie sich unter der folgenden URL ansehen: <http://bit.ly/pano-villa-martini>

Stereo-Panoramen sind für die Nutzung auf dem Smartphone mit Headsets wie Google Cardboard optimiert und bieten ein Virtual Reality Erlebnis, da sie zwei quadratische Bilder neben einander anzeigen, die bei der Betrachtung über das Headset ein 3D Erlebnis erzeugen.

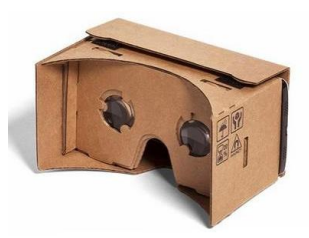

Sie können die Stereo Panorama auf allen gängigen iOS und Android Smartphones nutzen – rufen Sie hierzu einfach die folgende Adresse auf: <http://bit.ly/stereo-pano-villa-martini>

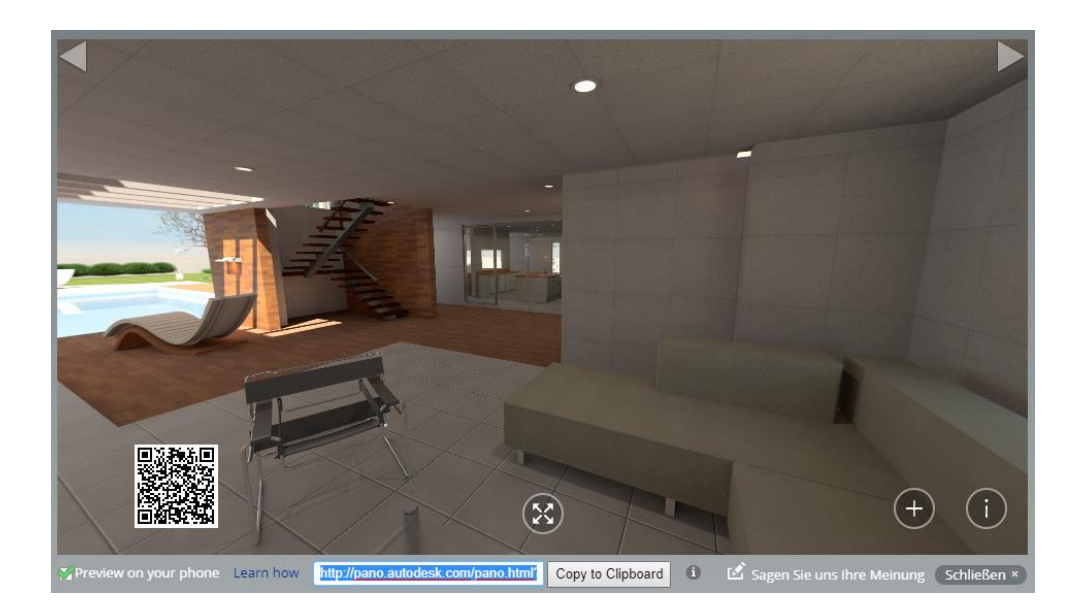

Technische Information BIM Nr. 02/2017

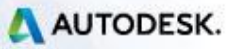

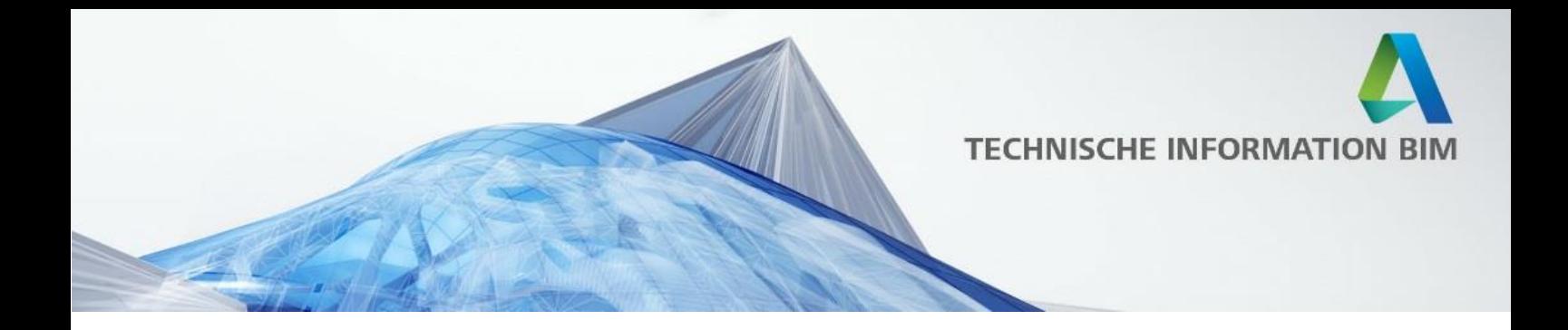

### *Renderqualität*

Sie können hier zwischen *Standard* und *Freigegeben* wählen. *Standard* ist bei Auflösungen bis 1 Megapixel id.R. kostenfrei und oft auch ausreichend. Für höhere Anforderungen bietet sich die Qualitätseinstellung *Freigegeben* an, die das ev. auftretende Rauschen im Bild vermindert – in vielen Fällen sind die Unterschiede allerdings mit bloßem Auge nicht zu erkennen:

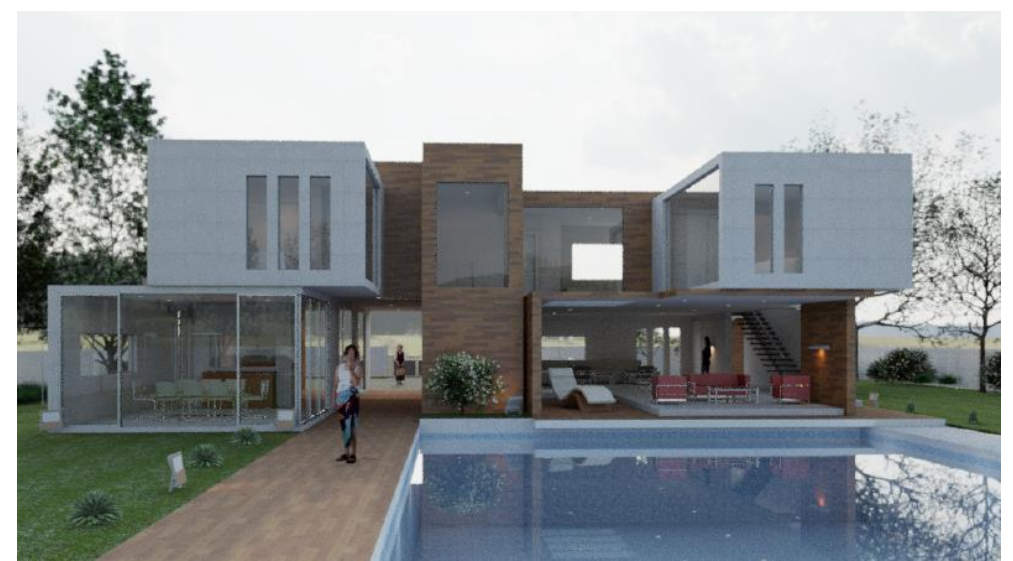

Cloud Rendering mit der Qualität *Standard*

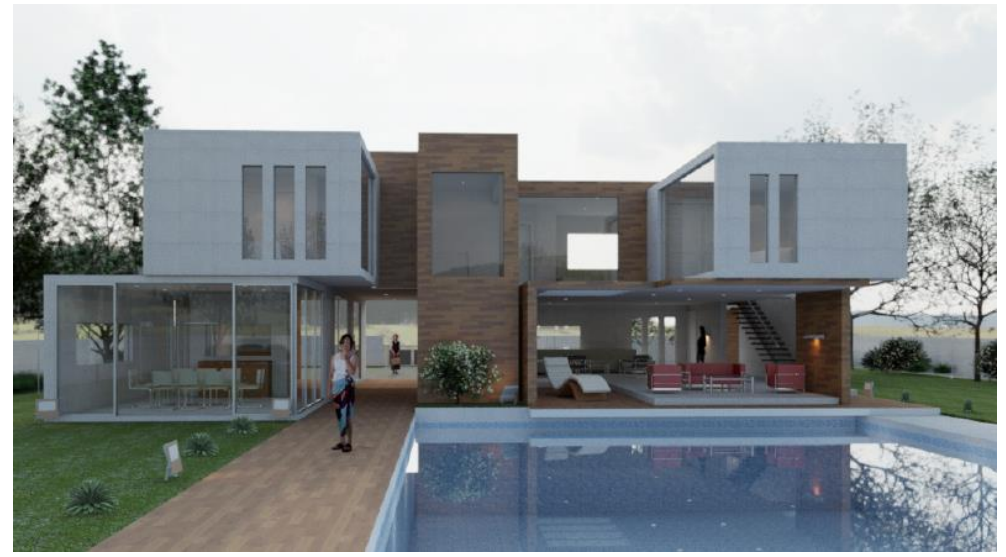

Cloud Rendering mit der Qualität *Freigegeben*

Technische Information BIM Nr. 02/2017

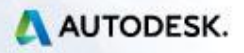

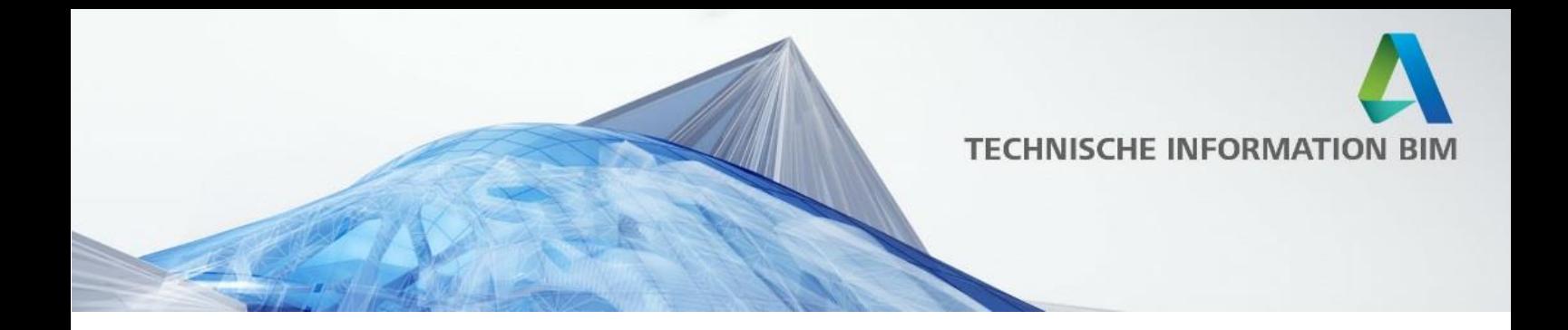

#### *Bildgröße*

Kann nach Bedarf festgelegt werden und beeinflusst auch maßgeblich die Anzahl der erforderlichen Credits:

Klein (.25 Megapixel) Mittel (1 Megapixel) Groß (2.25 Megapixel) Extragroß (9 Megapixel) Maximum (16 Megapixel)

#### *Belichtung*

Ist standardmäßig auf *Erweitert* eingestellt – dies bedeutet, dass der Cloud Service automatisch die besten Belichtungseinstellungen für Ihre Ansicht ermittelt. Dies ist vergleichbar mit dem Automatik Modus auf einer Kamera und liefert i.d.R. optimierte Ergebnisse.

Die Einstellung *Nativ* greift dagegen auf die Einstellungen in Revit zurück, die Sie in dem Renderdialog einstellen können:

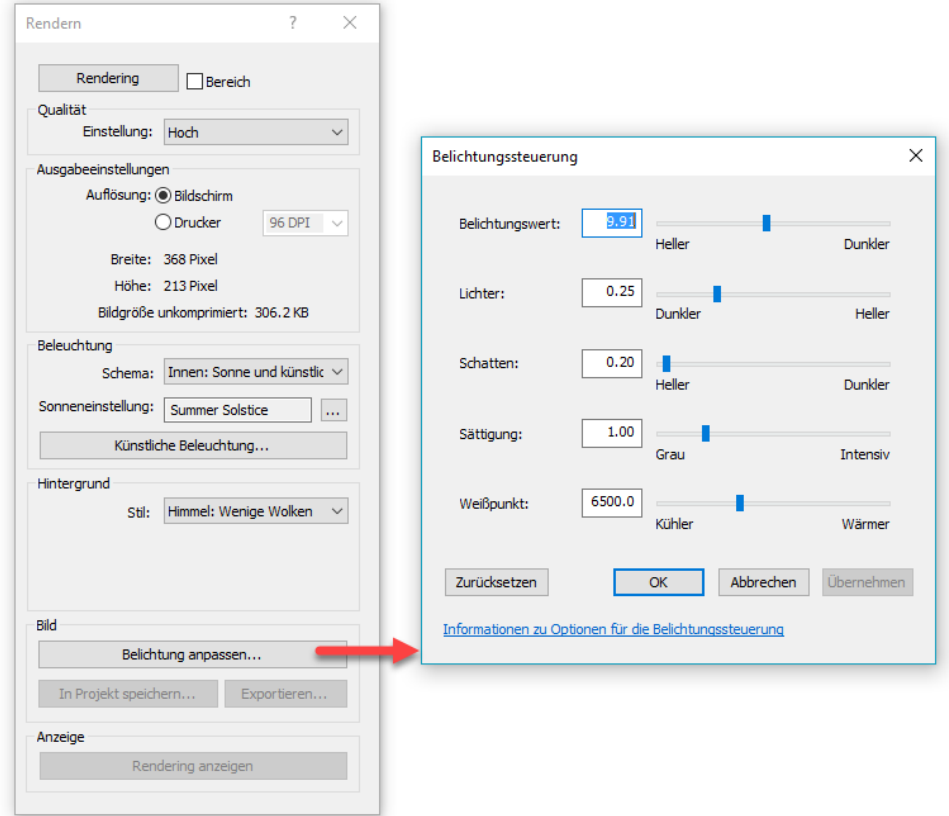

Die Belichtungseinstellungen können auch nachträglich im Cloud Service korrigiert werden, mehr dazu auf den folgenden Seiten.

Technische Information BIM Nr. 02/2017

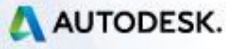

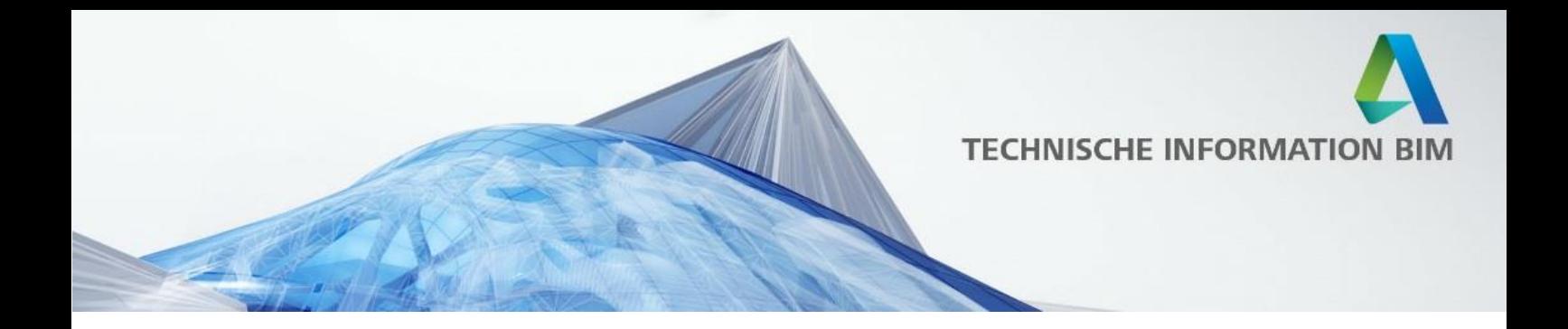

#### *Dateiformat*

Es stehen Ihnen folgende Dateiformate zur Verfügung:

- PNG: rel. kleine Dateigröße, unterstützt Alphakanal, empfohlen
- JPEG: kleine Dateigröße, allerdings kein Alphakanal
- TIFF: relativ große Datei, verlustfrei, inkl. Alphakanal

Wenn Sie beim Rendering den Alphakanal aktivieren, wird statt dem Hintergrund ein transparenter Layer aktiviert, so dass Sie die Möglichkeit haben, in einer Bildbearbeitungssoftware mit einfachen Mitteln einen eigenen Hintergrund einzufügen.

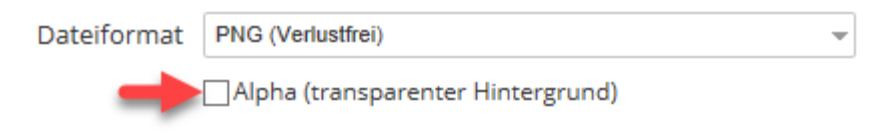

### <span id="page-17-0"></span>**Abrechnung der Cloud Renderings**

Viele Cloud Renderings, besonders in einer einfachen Qualität / niedrigerer Auflösung, können gratis gerendert werden. In dem Cloud Renderdialog sehen Sie immer im unteren Bereich, ob und wie viele Credits abgezogen werden, sowie wie viele Credits Ihnen verbleiben:

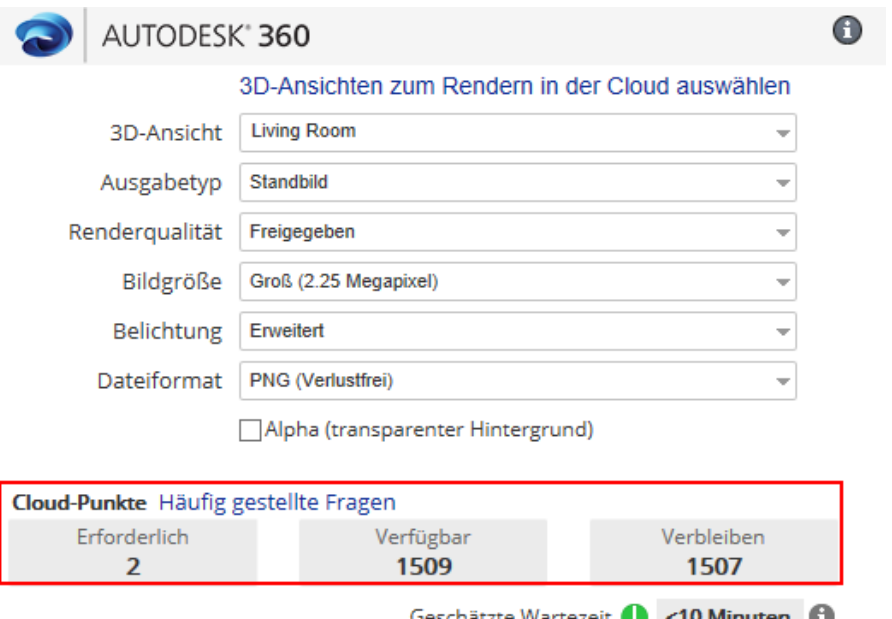

□ E-Mail an mich senden, wenn der Vorgang abgeschlossen ist Rendern starten

Technische Information BIM Nr. 02/2017

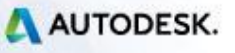

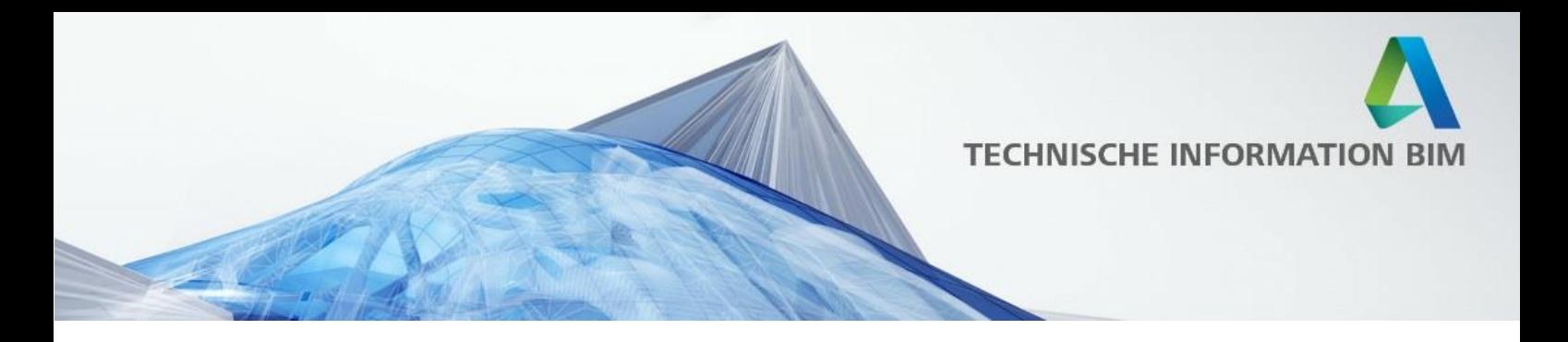

### <span id="page-18-0"></span>**Renderkatalog**

Im Renderkatalog können Sie jederzeit den aktuellen Status Ihrer Renderings überprüfen, auf bereits gerenderte Bilder zugreifen sowie direkt über den Katalog die Einstellungen nachträglich ändern oder auch neue Versionen rendern lassen.

Am einfachsten gelangen Sie zum Renderkatalog über Revit:

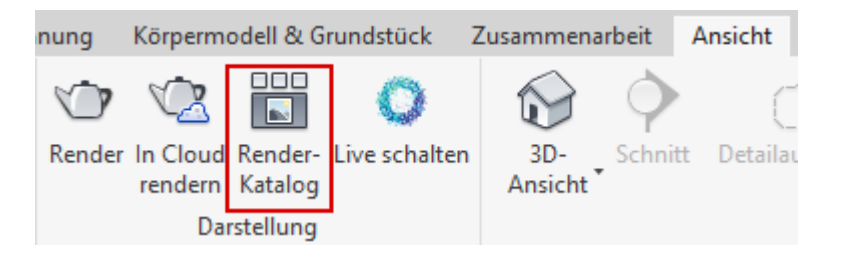

Bzw. nach dem Einloggen unter<http://rendering.360.autodesk.com/>

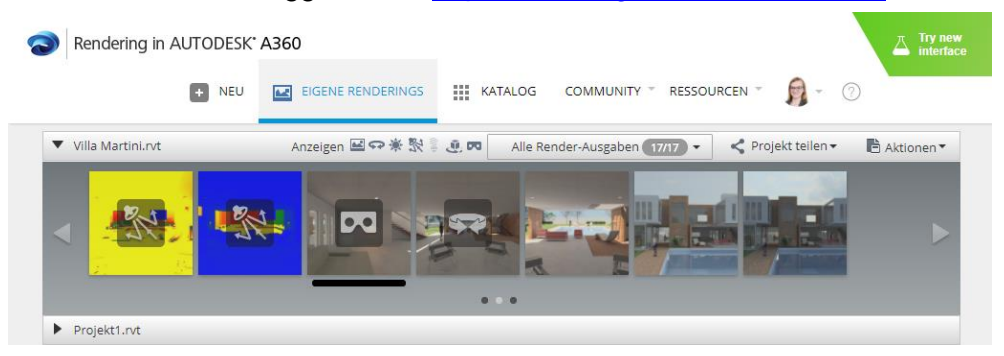

In dem Renderkatalog können Sie nicht nur die Renderings ansehen, herunterladen, Belichtung ähnlich wie in Revit nachträglich anpassen oder in der Community veröffentlichen, sondern auch neu rendern:

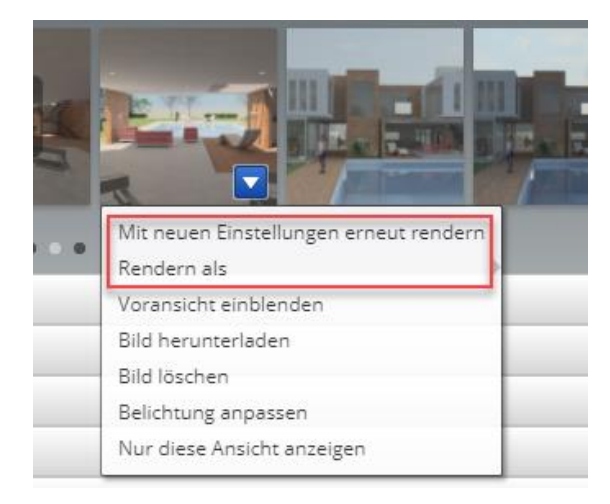

Technische Information BIM Nr. 02/2017

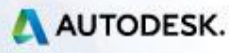

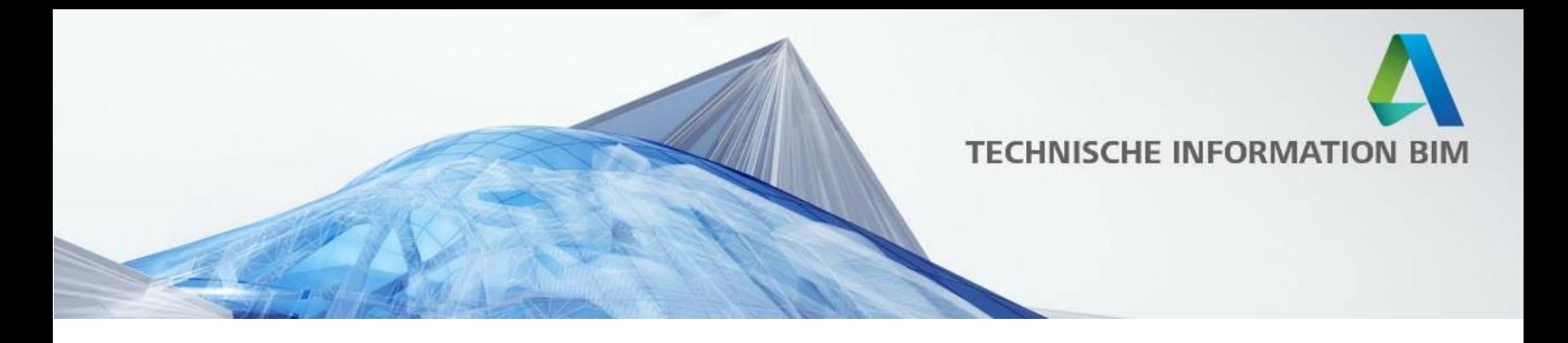

### <span id="page-19-0"></span>**Mit neuen Einstellungen erneut rendern**

Mit dieser Option können Sie das Rendering mit angepassten Einstellungen direkt aus der Cloud neu starten. Hier haben Sie nun auch die Möglichkeit, einen anderen Hintergrund (HDR Image) für die Beleuchtung zu nutzen:

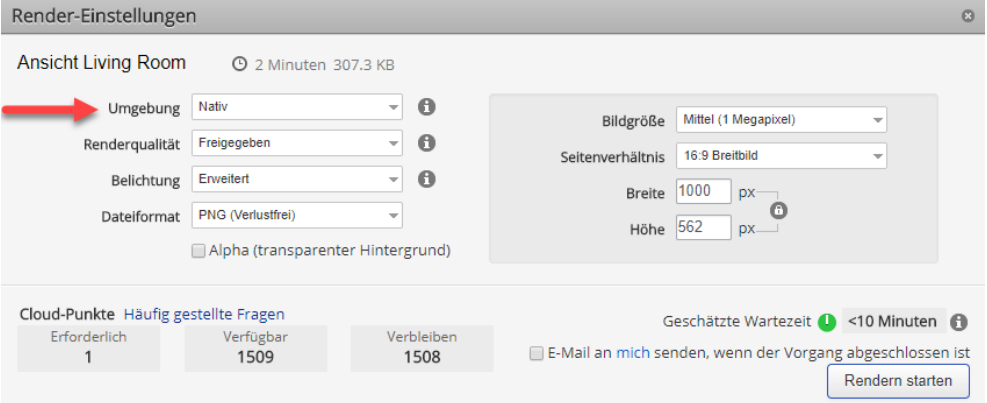

Neben der Einstellung *Nativ*, die dem Hintergrund aus Revit entspricht, stehen Ihnen zur Verfügung:

- Feld
- **Kreuzung**
- Fußweg
- Flußufer
- Seehafen

Bei der Auswahl einer dieser Szenen wird allein das entsprechende Hintergrundbild für die Beleuchtung benutzt und die gewählten Sonneneinstellungen bleiben außer Acht.

Bitte beachten Sie, dass das Hochladen eigener Hintergrundbilder noch nicht möglich ist.

Technische Information BIM Nr. 02/2017

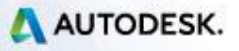

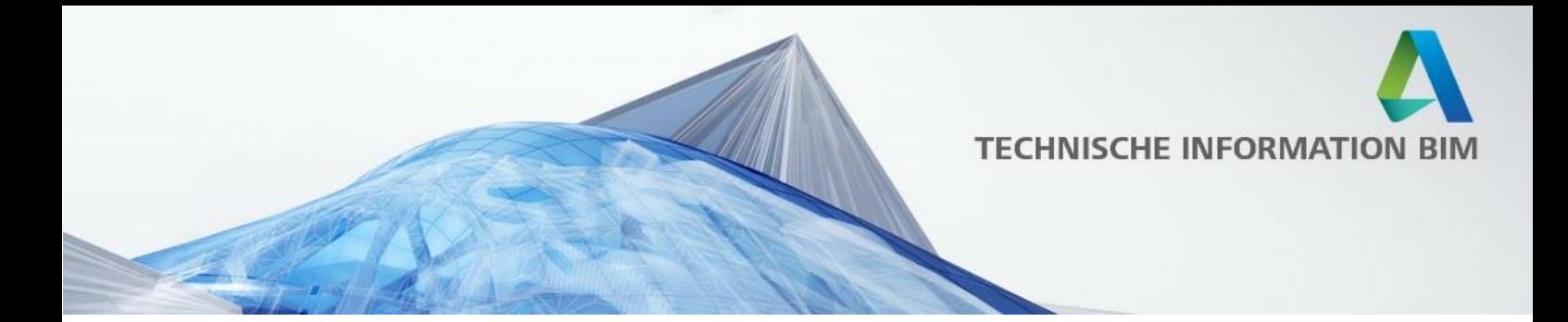

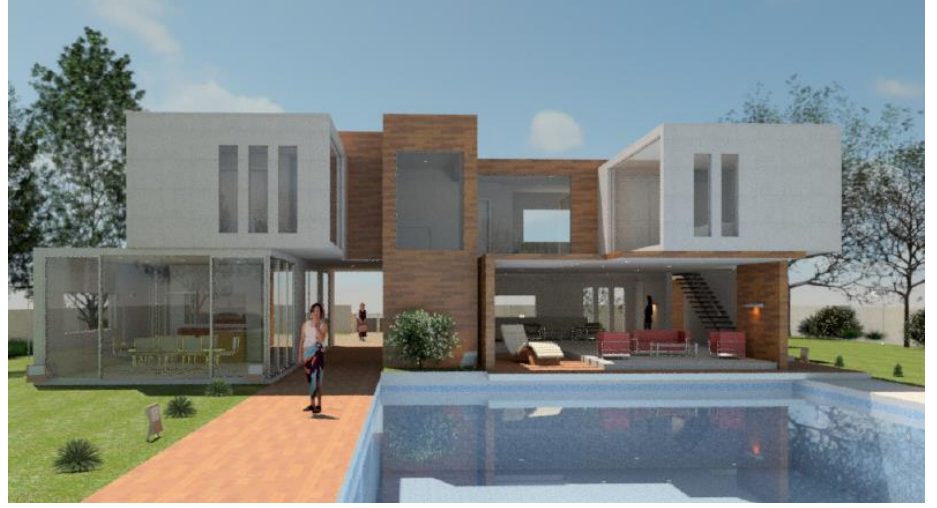

Umgebung: Nativ

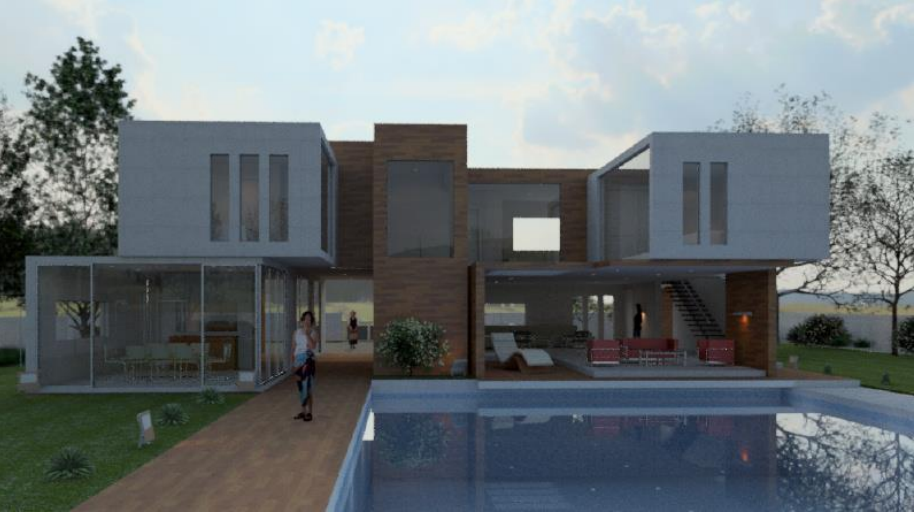

Feld

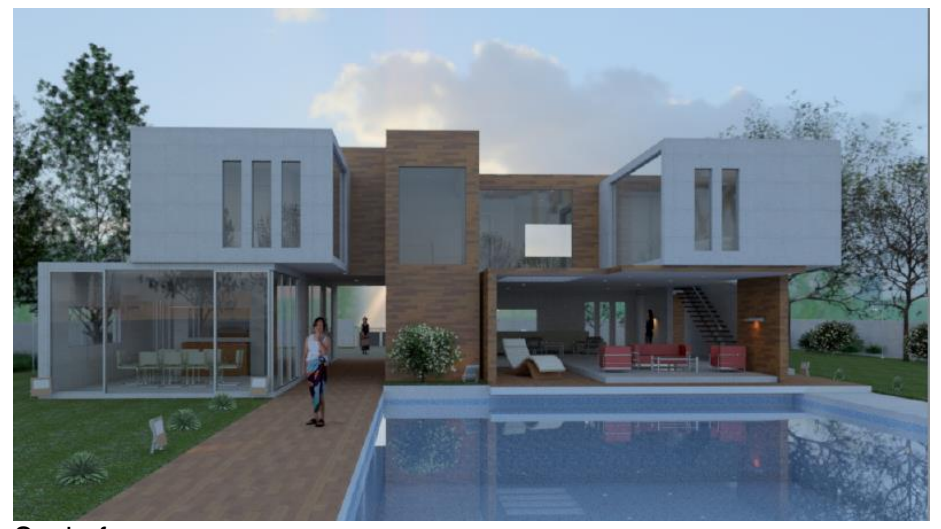

Seehafen

Technische Information BIM Nr. 02/2017

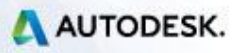

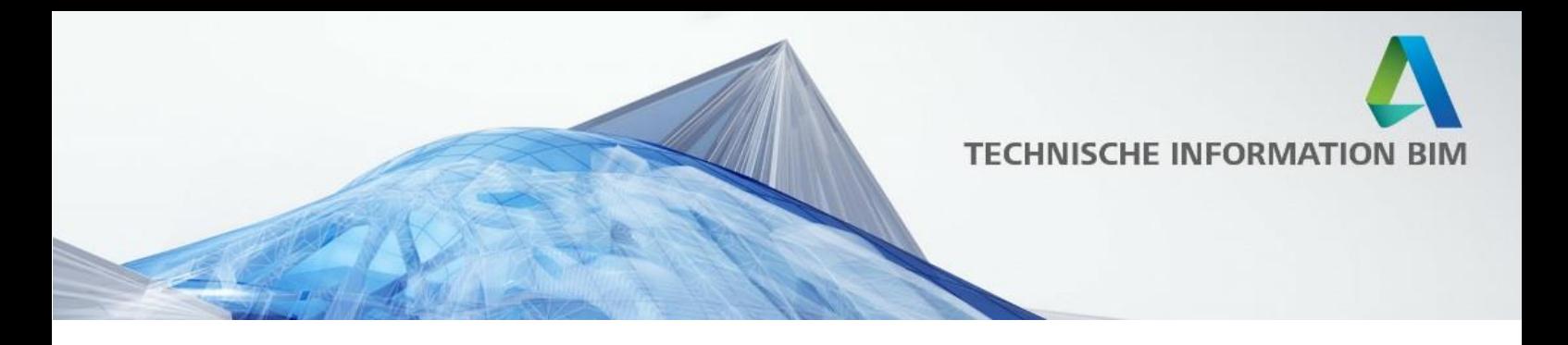

### **Weitere Renderoptionen**

In dem Rendern als Dialog können Sie auf weitere Optionen zugreifen und können hier nicht nur Panorama, Stereo-Panorama und Illuminanz wie auch bereits aus Revit rendern, sondern auch noch Sonnenstudie und Drehscheibe:

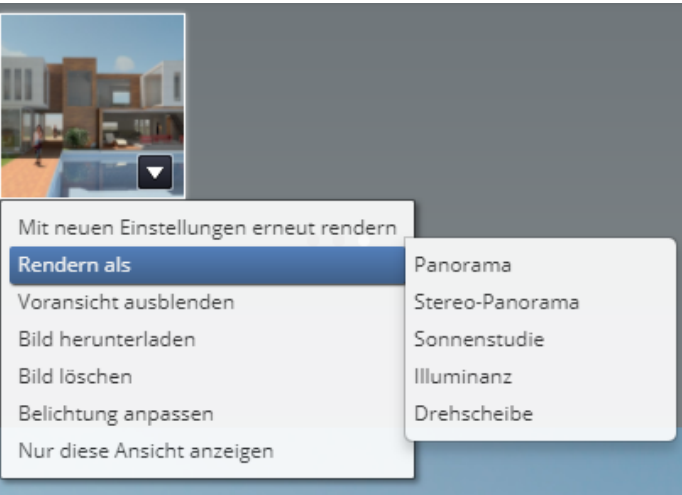

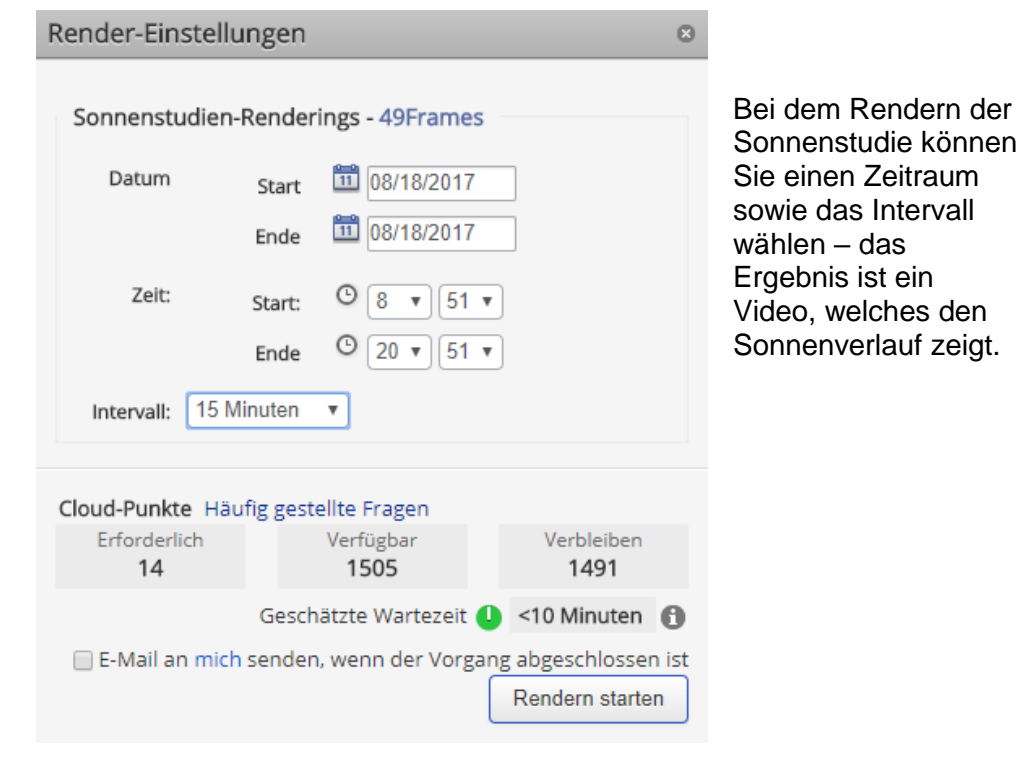

Technische Information BIM Nr. 02/2017

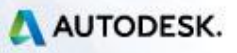

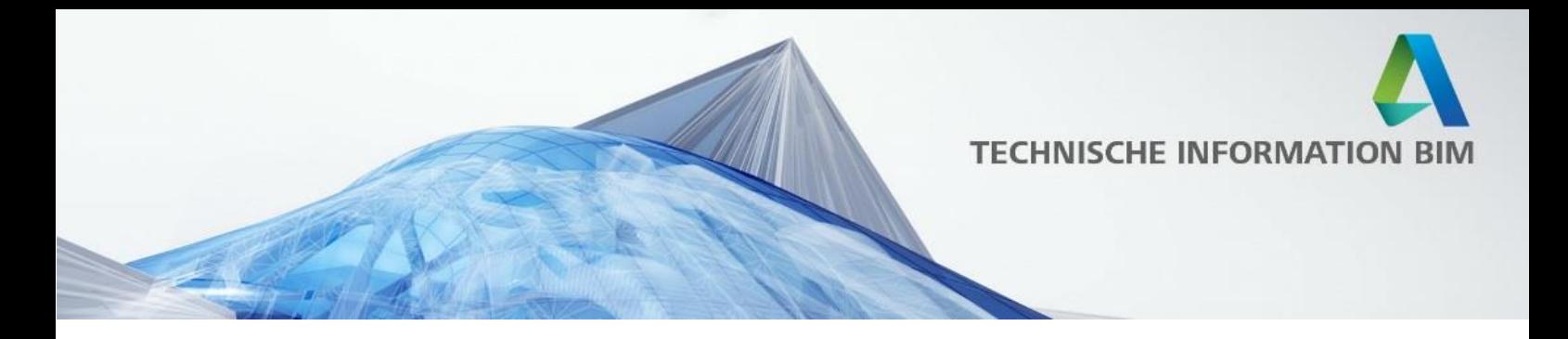

Hinweis: Wenn Sie in den Rendereinstellungen in Revit eine Sonnenstudie ausgewählt haben und anschließend das Cloud Rendering starten, wird zunächst eine Bildsequenz erzeugt, die Sie anschließend überprüfen und in eine Sonnenstudie umwandeln können:

![](_page_22_Picture_49.jpeg)

Die Option Drehscheibe ist ähnlich einem Panorama, allerdings wird dabei der Mittelpunkt der Ansicht als fester Punkt genommen, so dass man sich beim Drehen mit der Maus in einem fixen Abstand um diesen Mittelpunkt herum bewegt.

Technische Information BIM Nr. 02/2017

![](_page_22_Picture_6.jpeg)

![](_page_23_Picture_0.jpeg)

# **Weiterführende Links und Ressourcen**

Offizieller Autodesk A360 Rendering Blog [http://autodesk360rendering.typepad.com](http://autodesk360rendering.typepad.com/)

A360 Rendering Forum: <https://forums.autodesk.com/t5/a360-rendering/ct-p/2051>

Online Gallery mit von Kunden veröffentlichten Beispielen [http://gallery.autodesk.com](http://gallery.autodesk.com/)

S Beispiele für Panoramen und Stereo Panoramen: [http://pano.autodesk.com](http://pano.autodesk.com/)

Technische Information BIM Nr. 02/2017

![](_page_23_Picture_8.jpeg)